### Diretoria de Tecnologia e Inovação

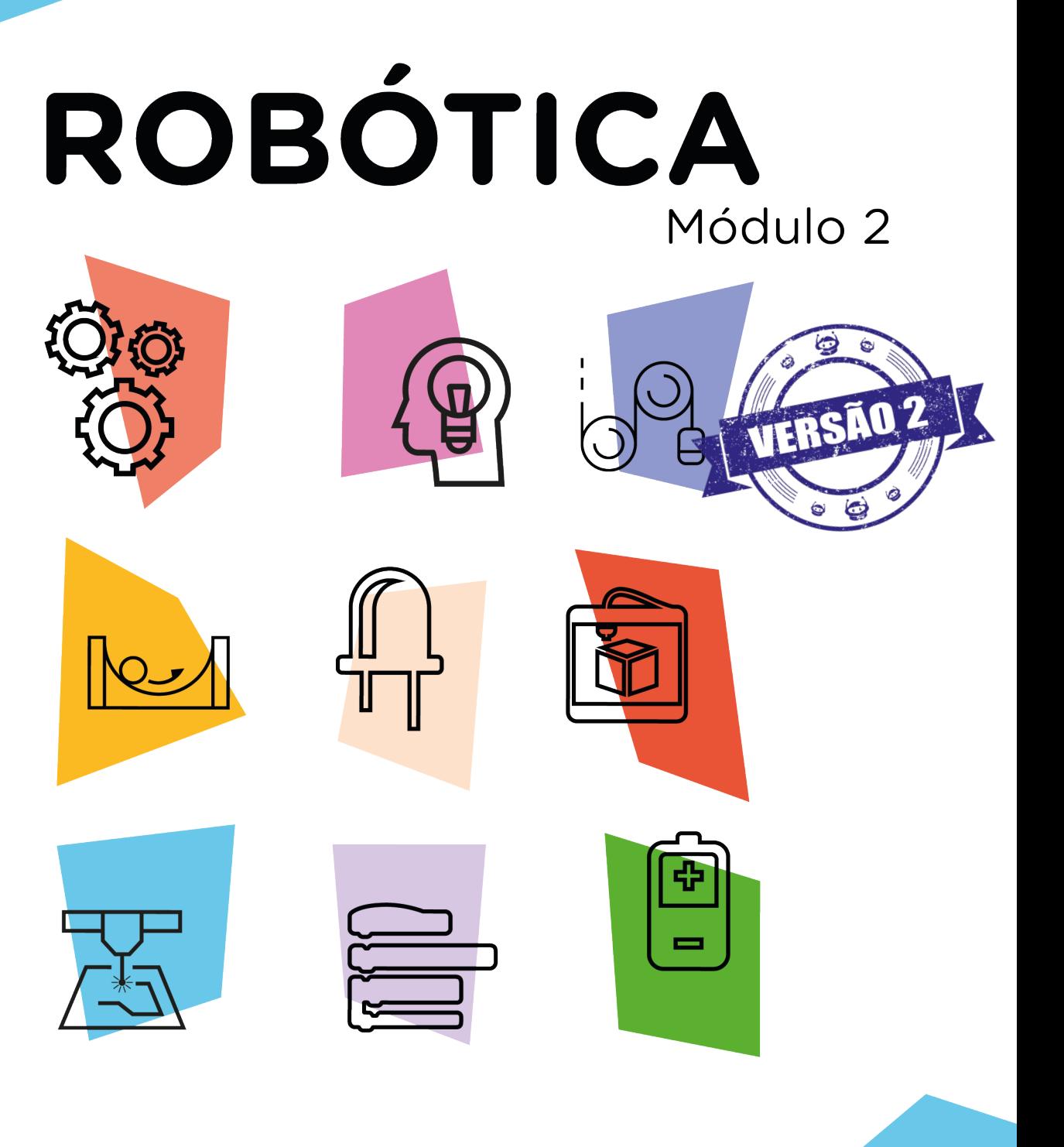

## Módulo Wireless AULA

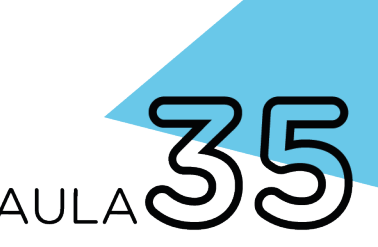

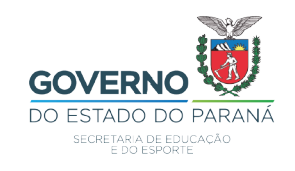

GOVERNADOR DO ESTADO DO PARANÁ

Carlos Massa Ratinho Júnior

### SECRETÁRIO DE ESTADO DA EDUCAÇÃO

Renato Feder

### DIRETOR DE TECNOLOGIA E INOVAÇÃO

Andre Gustavo Souza Garbosa

### COORDENADOR DE TECNOLOGIAS EDUCACIONAIS

Marcelo Gasparin

### Produção de Conteúdo

Cleiton Rosa Michelle dos Santos

### Revisão Textual

Adilson Carlos Batista

### Leitura Crítica e Normalização Bibliográfica

Ricardo Hasper

#### Projeto Gráfico e Diagramação

Edna do Rocio Becker

### Ilustração

Jocelin Vianna (Educa Play)

### Fotografia

Stella Maris Oliveira Ludwig (Educa Play)

### 2021

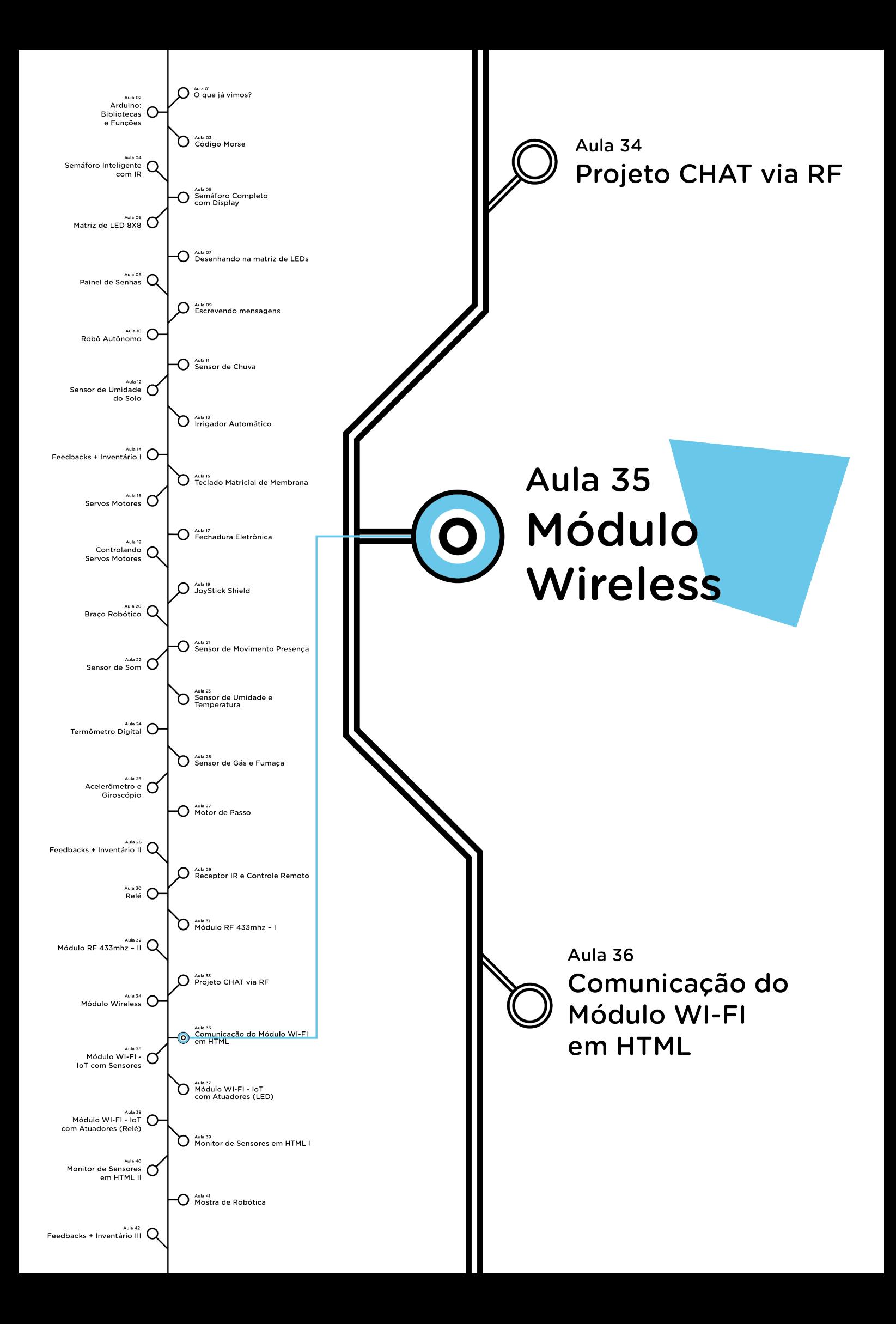

# **Sumário**

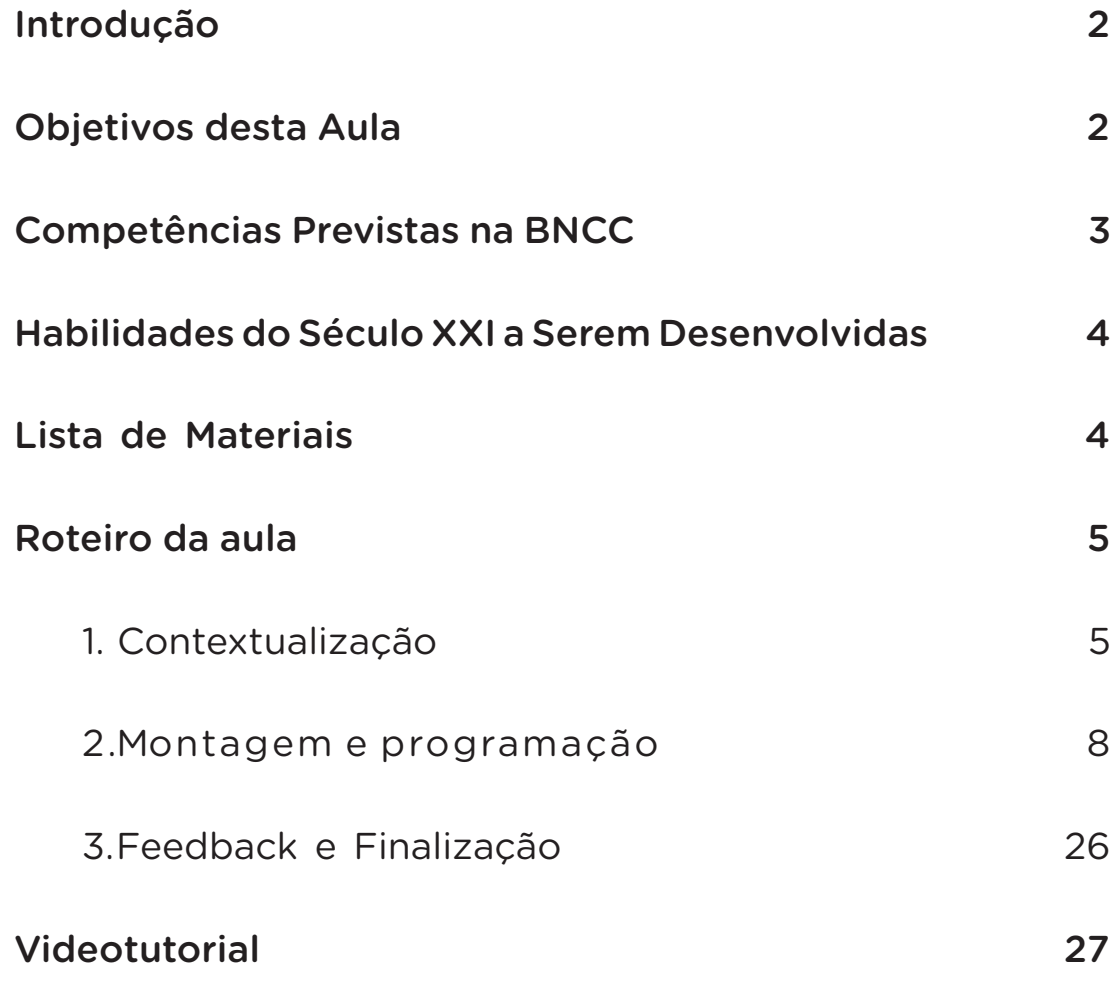

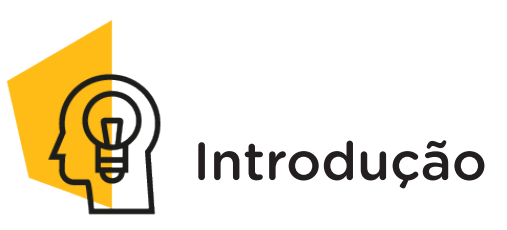

Estar "conectado" é uma condição tão comum na vida cotidiana que o desenvolvimento de dispositivos eletrônicos que possibilitem acesso à internet é um dos maiores adventos da atualidade.

Nesta aula, estudaremos o Módulo ESP8266, um dos dispositivos mais usados na prototipagem para se conectar à internet através da rede WiFi, com maior facilidade, rapidez, baixo custo e de forma eficaz.

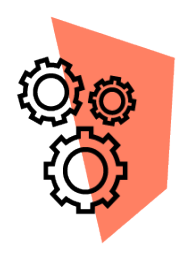

### Objetivos desta Aula

- Conhecer o Módulo Wireless presente no kit (ESP 01);
- Entender o que é um divisor de tensão;
- Aprender a conectá-lo corretamente à placa Arduino;
- Programar o Módulo Wireless através da placa Arduino e do Software Arduino IDE.

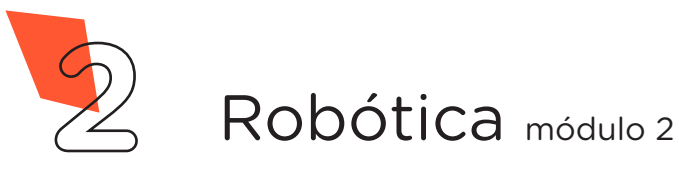

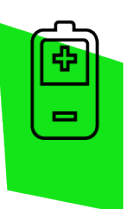

### Competências Gerais Previstas na BNCC

[CG02] - Exercitar a curiosidade intelectual e recorrer à abordagem própria das ciências, incluindo a investigação, a reflexão, a análise crítica, a imaginação e a criatividade, para investigar causas, elaborar e testar hipóteses, formular e resolver problemas e criar soluções (inclusive tecnológicas) com base nos conhecimentos das diferentes áreas.

[CG04] - Utilizar diferentes linguagens – verbal (oral ou visual-motora, como Libras, e escrita), corporal, visual, sonora e digital –, bem como conhecimentos das linguagens artística, matemática e científica, para se expressar e partilhar informações, experiências, ideias e sentimentos em diferentes contextos e produzir sentidos que levem ao entendimento mútuo.

[CG05] - Compreender, utilizar e criar tecnologias digitais de informação e comunicação de forma crítica, significativa, reflexiva e ética nas diversas práticas sociais (incluindo as escolares) para se comunicar, acessar e disseminar informações, produzir conhecimentos, resolver problemas e exercer protagonismo e autoria na vida pessoal e coletiva.

[CG09] - Exercitar a empatia, o diálogo, a resolução de conflitos e a cooperação, fazendo-se respeitar e promovendo o respeito ao outro e aos direitos humanos, com acolhimento e valorização da diversidade de indivíduos e de grupos sociais, seus saberes, identidades, culturas e potencialidades, sem preconceitos de qualquer natureza.

[CG10] - Agir pessoal e coletivamente com autonomia, responsabilidade, flexibilidade, resiliência e determinação, tomando decisões com base em princípios éticos, democráticos, inclusivos, sustentáveis e solidários.

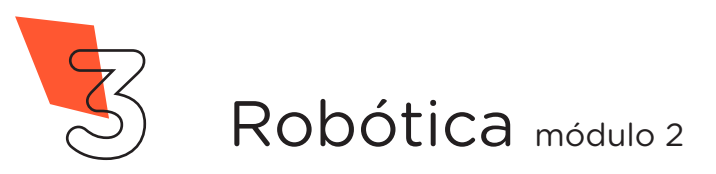

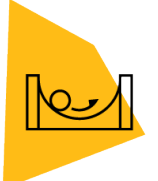

### Habilidades do Século XXI a Serem Desenvolvidas

- Pensamento crítico;
- Afinidade digital;
- Resiliência;
- Resolução de problemas;
- Colaboração;
- Comunicação.

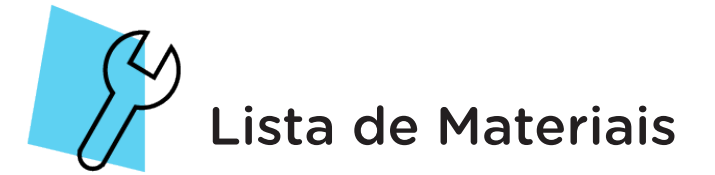

- 01 Placa Arduino Uno R3:
- 01 Placa Protoboard:
- 01 Cabo USB:
- 01 Módulo Wireless FSP 01:
- 06 Jumpers Fêmea-Fêmea;
- 09 Jumpers Macho-Macho;
- 01 LED 5mm;
- $01$  Resistor 220 Ω;
- $\bigcirc$  1 Resistor 1K  $\Omega$ ;
- $O1$  Resistor 2.2 KΩ;
- Notebook:
- Software Arduino IDE.

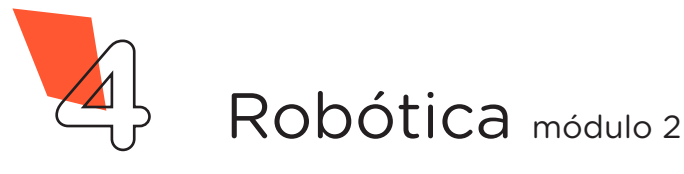

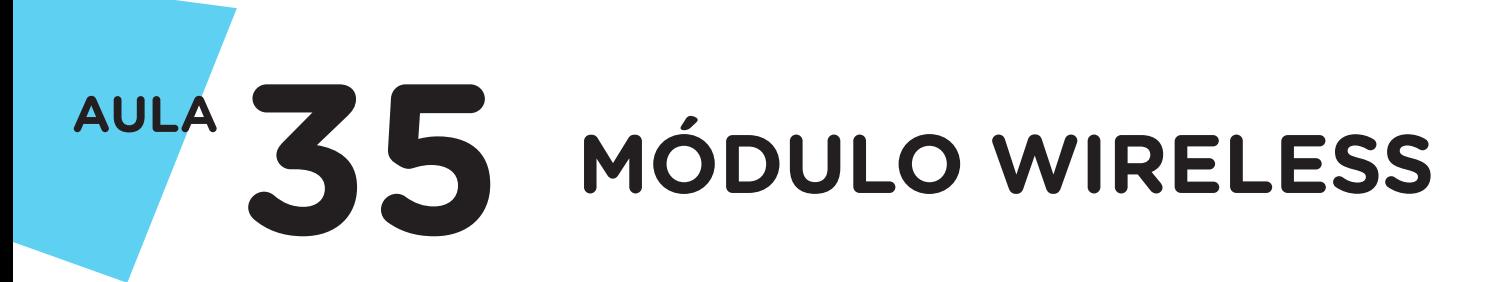

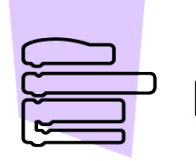

Roteiro da Aula

### 1. Contextualização (15min):

A utilização da internet virou um dos hábitos mais comum em nossos dias, pois não é mais sinônimo só de entretenimento, mas um dos meios de realizar atividades corriqueiras do cotidiano, devido à agilidade e praticidade.

A geração Z ou "GenZ" é caracterizada por nascer em uma época de revolução tecnológica de explosão de dados e largo uso de dispositivos que se utilizam da internet, são os "nativos digitais", já nasceram com o celular na mão. Para essa geração não existe diferença entre on-line e off-line, é vinte quatro horas conectada. Diante disto, estar "on-line" é um status tão comum que até existem mecanismos de controle do tempo e uso das redes sociais durante o dia. Essa frequência deve-se ao fato de o acesso à internet ser via wireless, ou seja, sem fio, possibilitando se conectar em qualquer lugar, seja por um smartphone, tablet ou notebook.

Para este meio de comunicação, via wireless, é utilizado o módulo ESP, se apresentando em várias versões, cada modelo tem uma especificação técnica diferente. Esta família ESP é grande, alguns módulos diferem no tamanho e ao número de IOS para acesso externo, como o ESP-12 que tem 16 pinos, por exemplo. A versão comumente utilizada é o módulo ESP01 (figura 1), um dispositivo equipado com o chip ESP8266 com WIFI integrado, cuja principal função é conectar projetos a redes de dados sem fio, nas quais são possíveis trocar informações entre o Arduino, sensores ou enviá-las a um smartphone ou tablet, por exemplo.

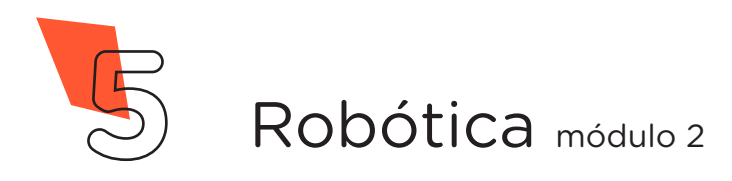

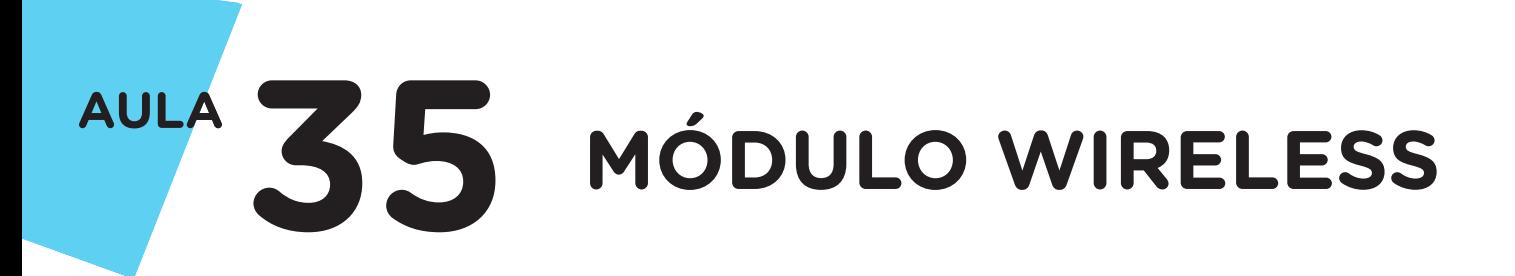

#### Figura 1 - Módulo Wireless

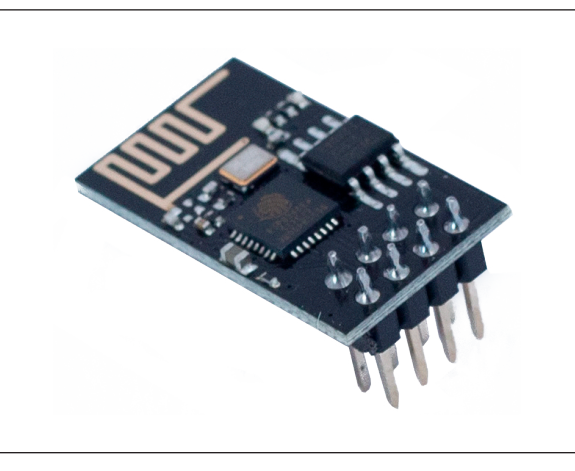

Fonte: SEED/DTI/CTE

#### Tabela 01. Pinos do Módulo ESP01 e suas funções.

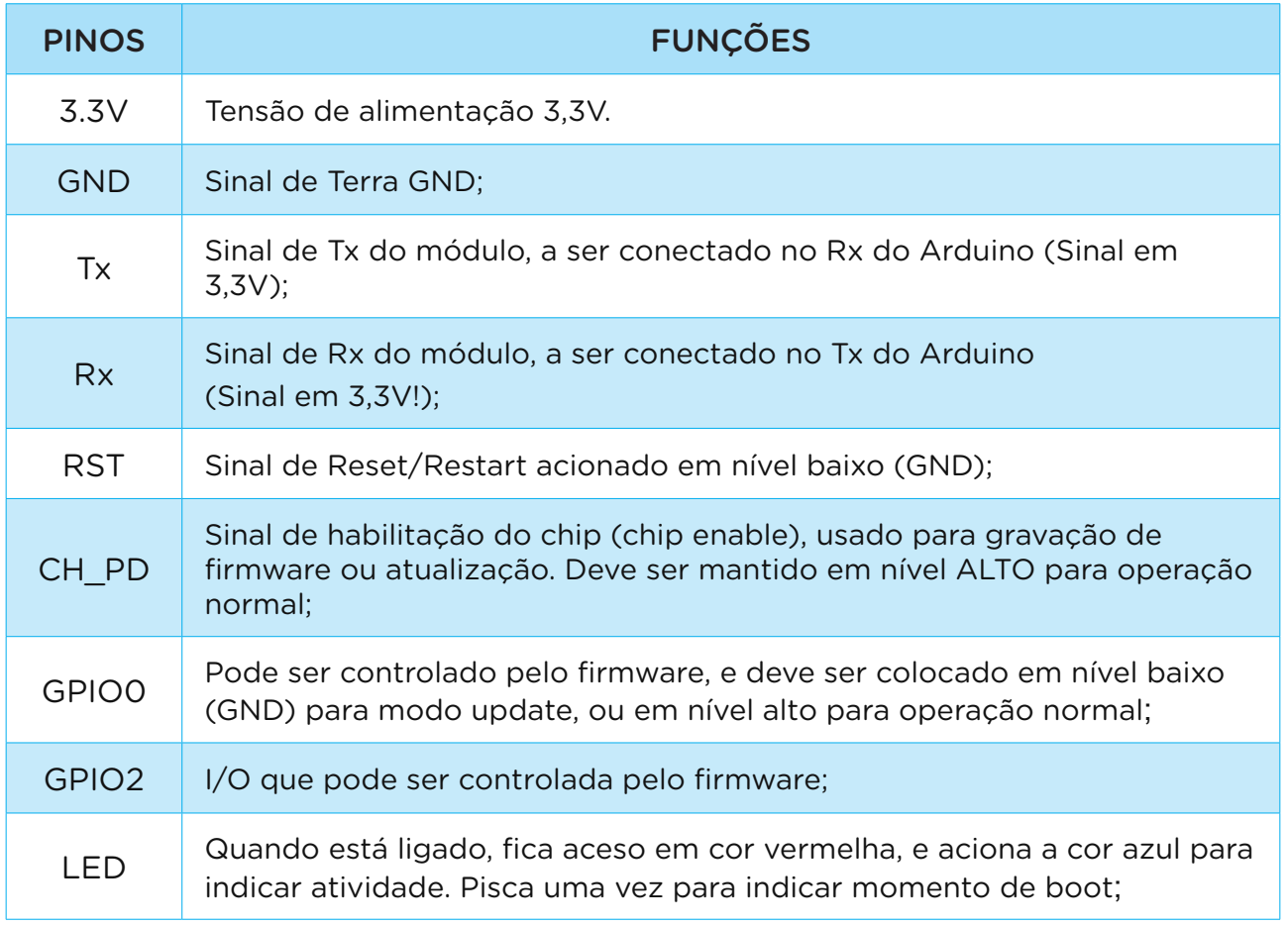

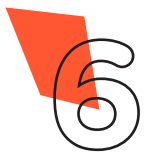

Através desta aula, você poderá desenvolver projetos em aplicações nas quais tenha a necessidade de transmitir e receber informações pela Internet através da rede Wireless, como: sistema de monitoramento; automação residencial, controle industrial, aeromodelos etc.

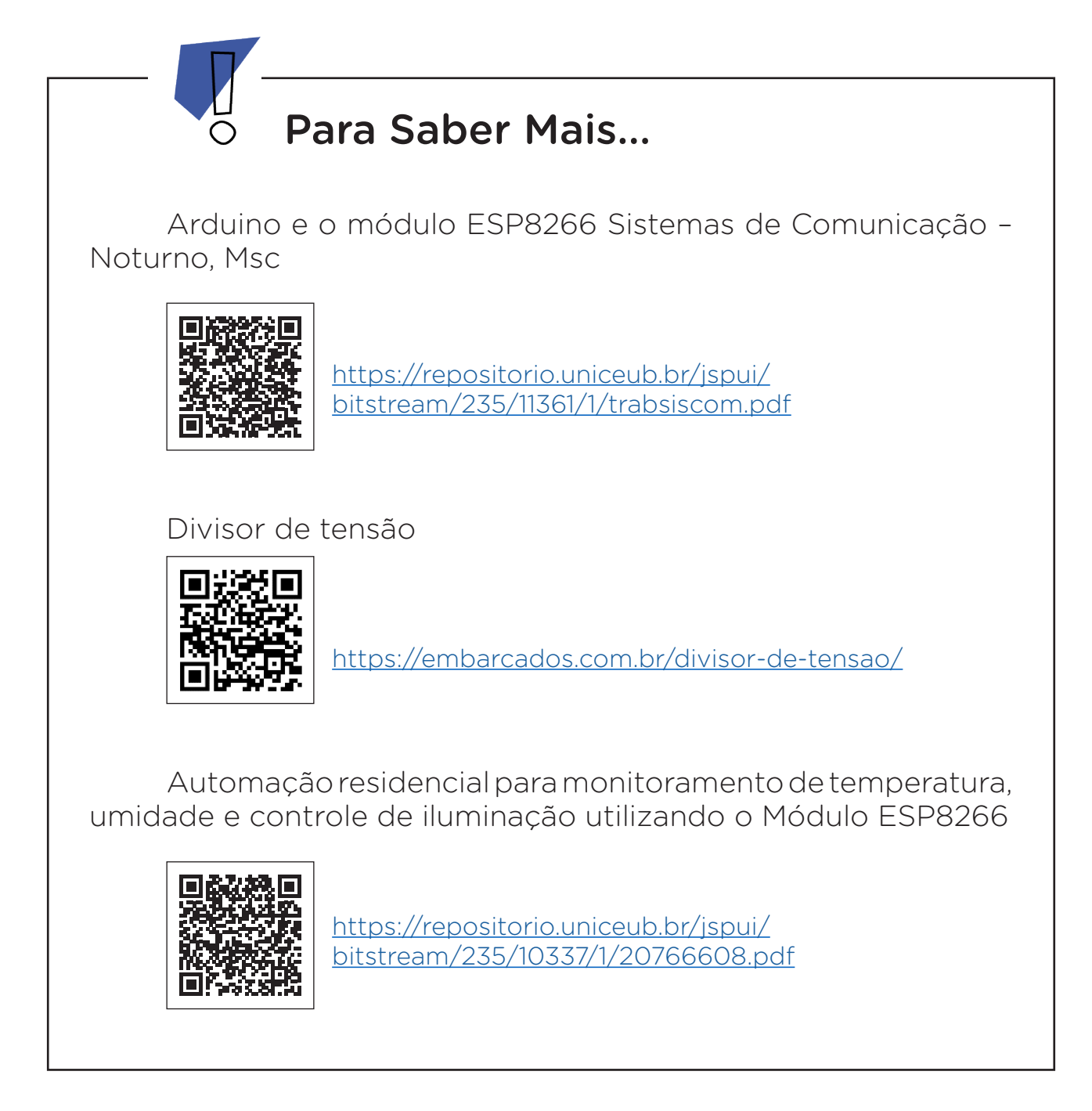

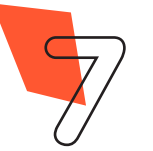

### 2. Montagem e Programação (60min):

Vamos iniciar a montagem preparando 6 Jumpers Macho-Fêmea, unindo 6 Jumpers Macho-Macho a outros 6 Jumpers Fêmea-Fêmea e reserve-os.

Agora, utilizando dois Jumpers Macho-Macho, conecte o pino 3,3V do Arduino à linha lateral VERMELHA da Protoboard e o pino GND do Arduino à linha lateral AZUL da Protoboard, como mostrado na figura 2.

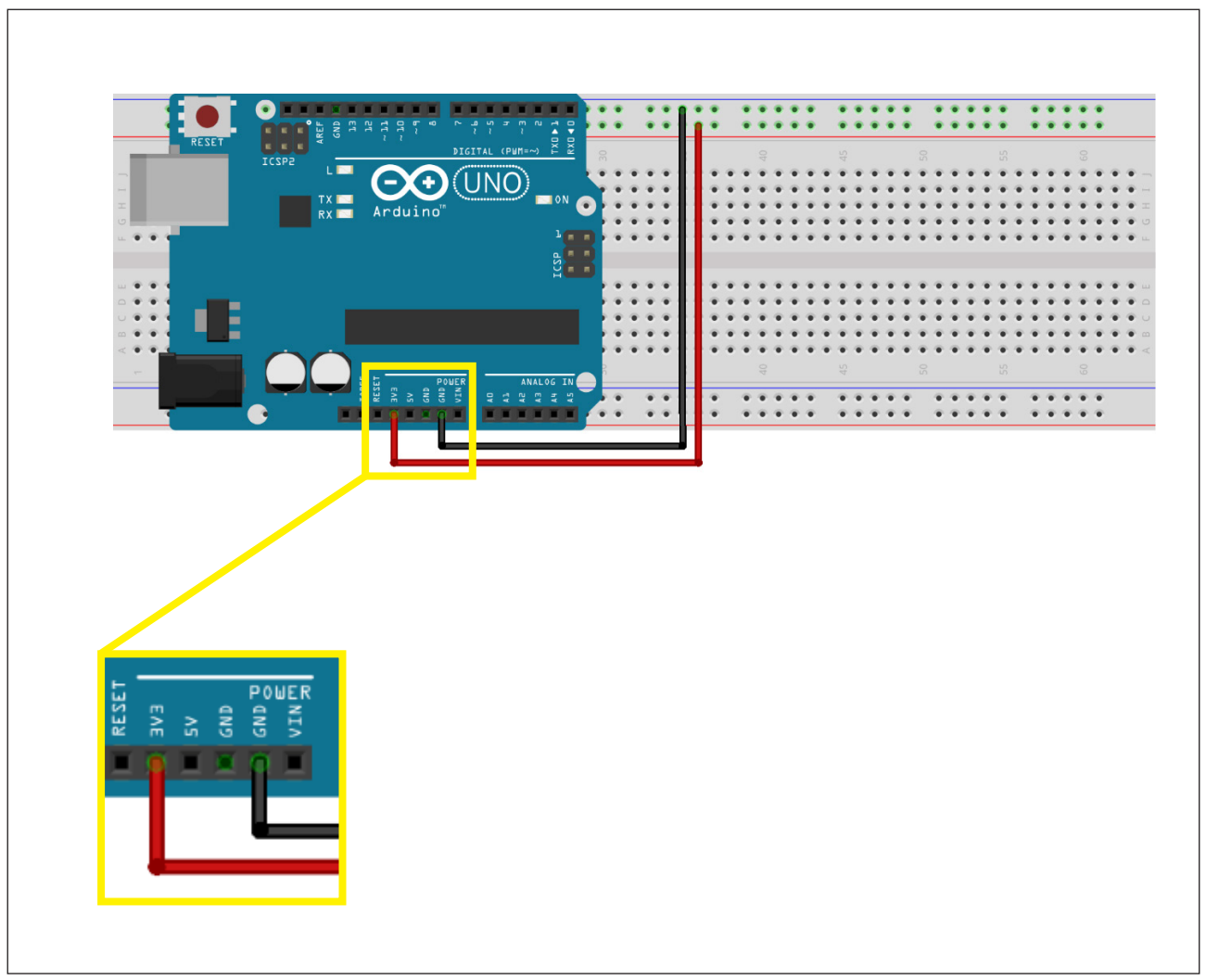

#### Figura 2 – Alimentação da Protoboard

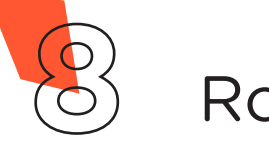

Utilizando 1 Jumper Macho-Fêmea, interligue o pino GND do Módulo Wireless à linha lateral AZUL da Protoboard, conforme mostra a figura 3.

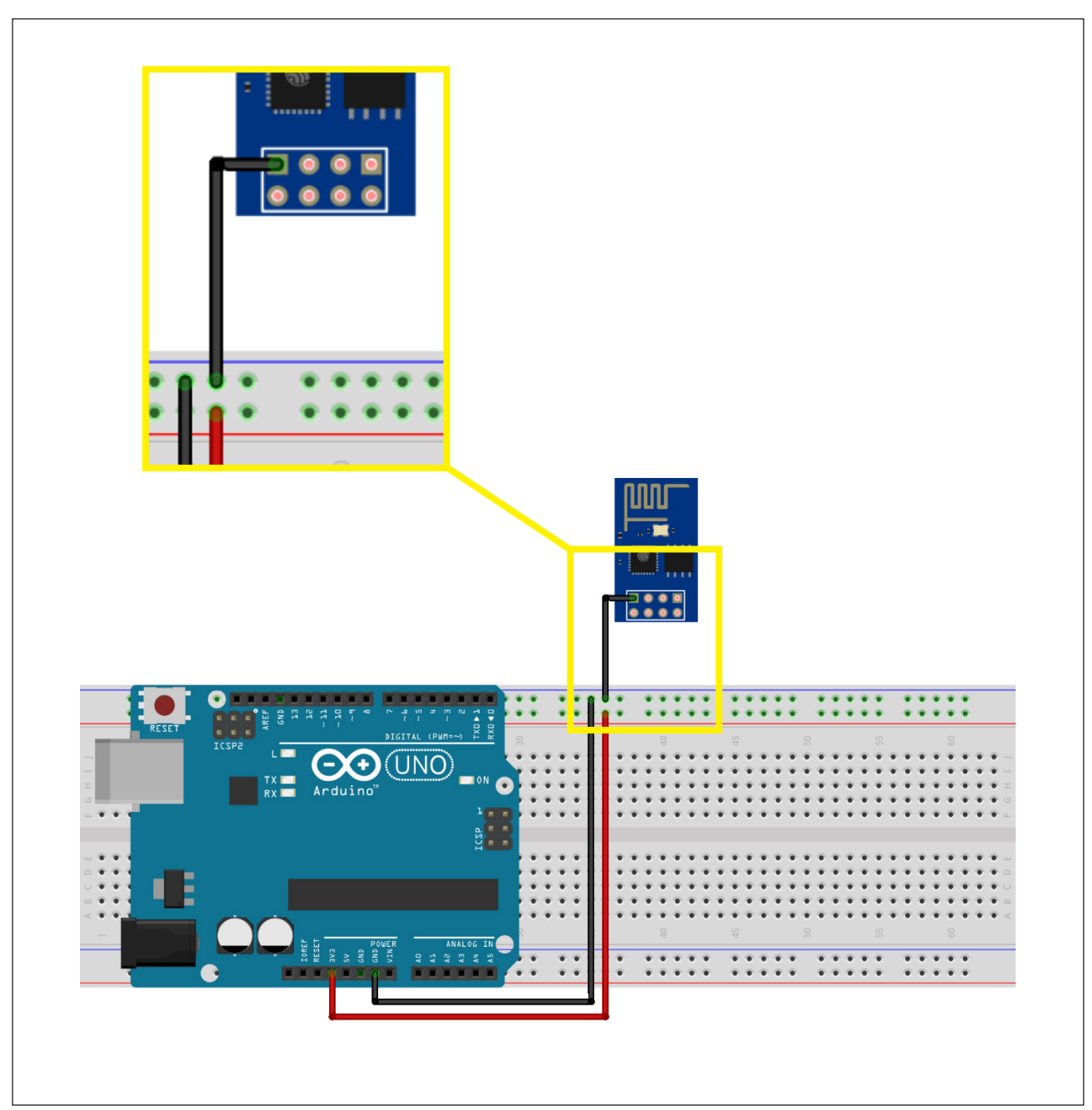

Figura 3 – Conexão do pino **GND** do Módulo Wireless à Protoboard

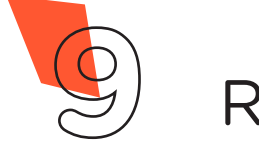

Através de outro Jumper Macho-Fêmea, interligue o pino TX do Módulo Wireless à porta **digital 1** do Arduino, como demonstra a figura 4.

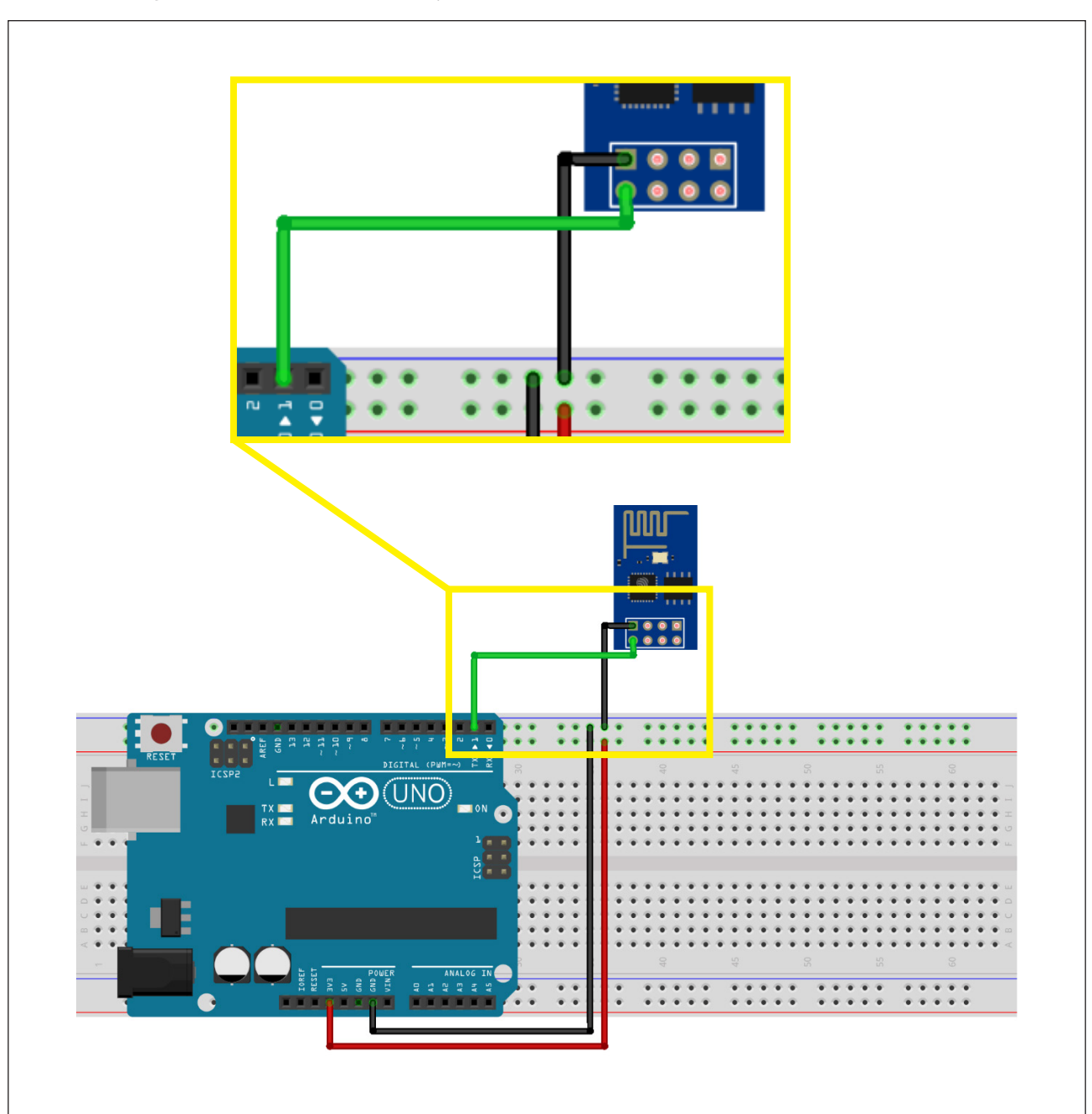

#### Figura 4 – Conexão do pino **TX** do Módulo Wireless ao Arduino

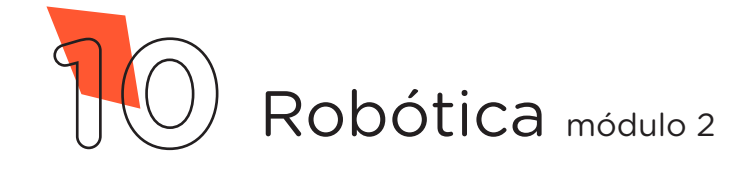

Através de mais 2 Jumpers Macho-Fêmea, interligue os pinos CH\_ PD e 3.3V do Módulo Wireless à linha lateral VERMELHA da Protoboard, figura 5.

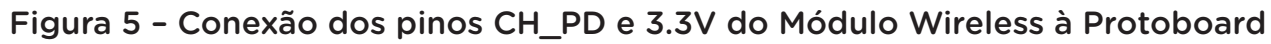

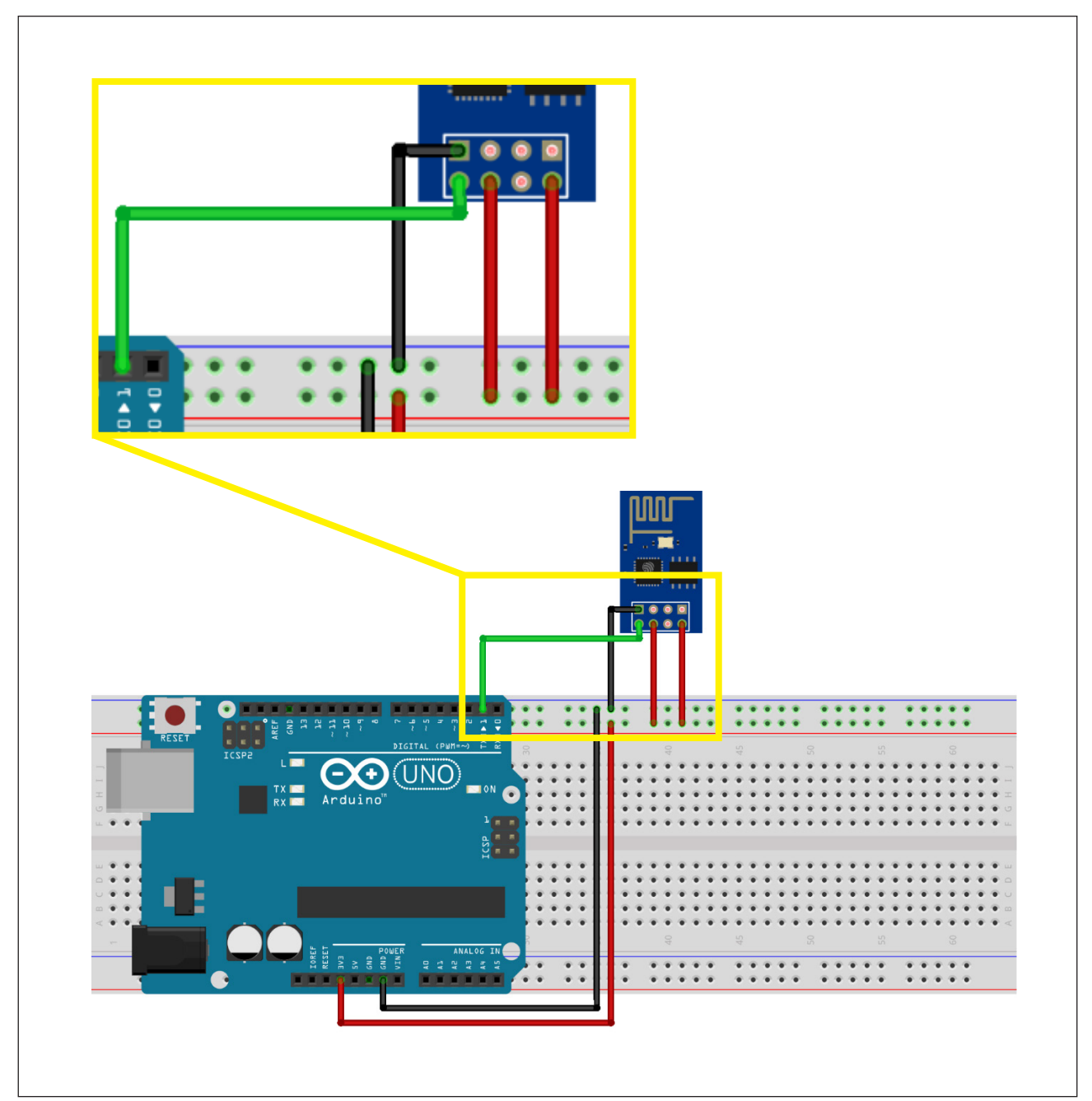

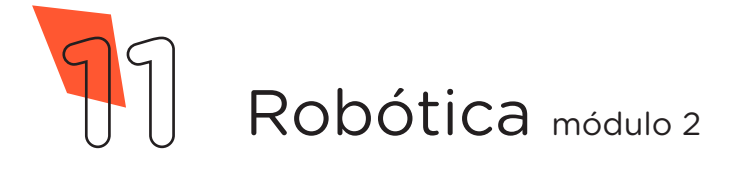

Utilizando os dois Resistores, monte o divisor de tensão para o pino RX do Módulo Wireless da seguinte forma: insira um dos terminais do Resistor de 2,2KΩ na linha lateral AZUL da Protoboard e o outro terminal numa coluna de furos da região central superior. Insira um dos terminais do Resistor de 1KΩ na mesma coluna de furos da região central superior do primeiro Resistor e o outro terminal, numa coluna de furos da região central inferior da Protoboard, como mostrado na figura 6.

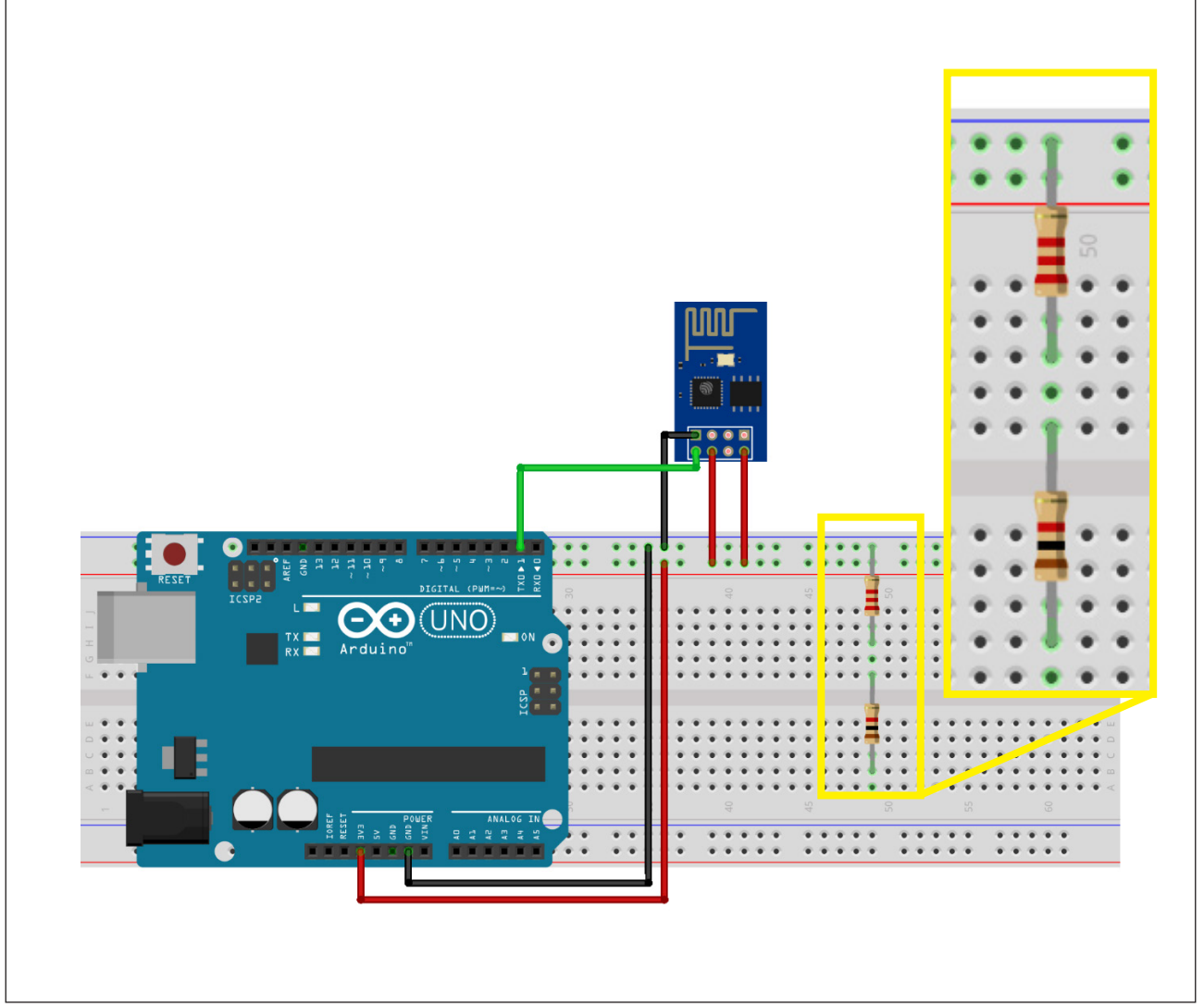

Figura 6 – Montagem do divisor de tensão

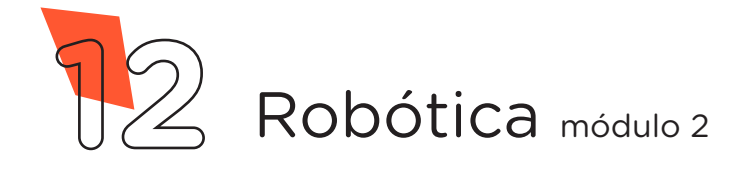

Com outro Jumper Macho-Fêmea conecte o pino RX do Módulo Wireless ao divisor de tensão, na mesma coluna de furos em que os dois Resistores estão interligados, conforme mostra a figura 7.

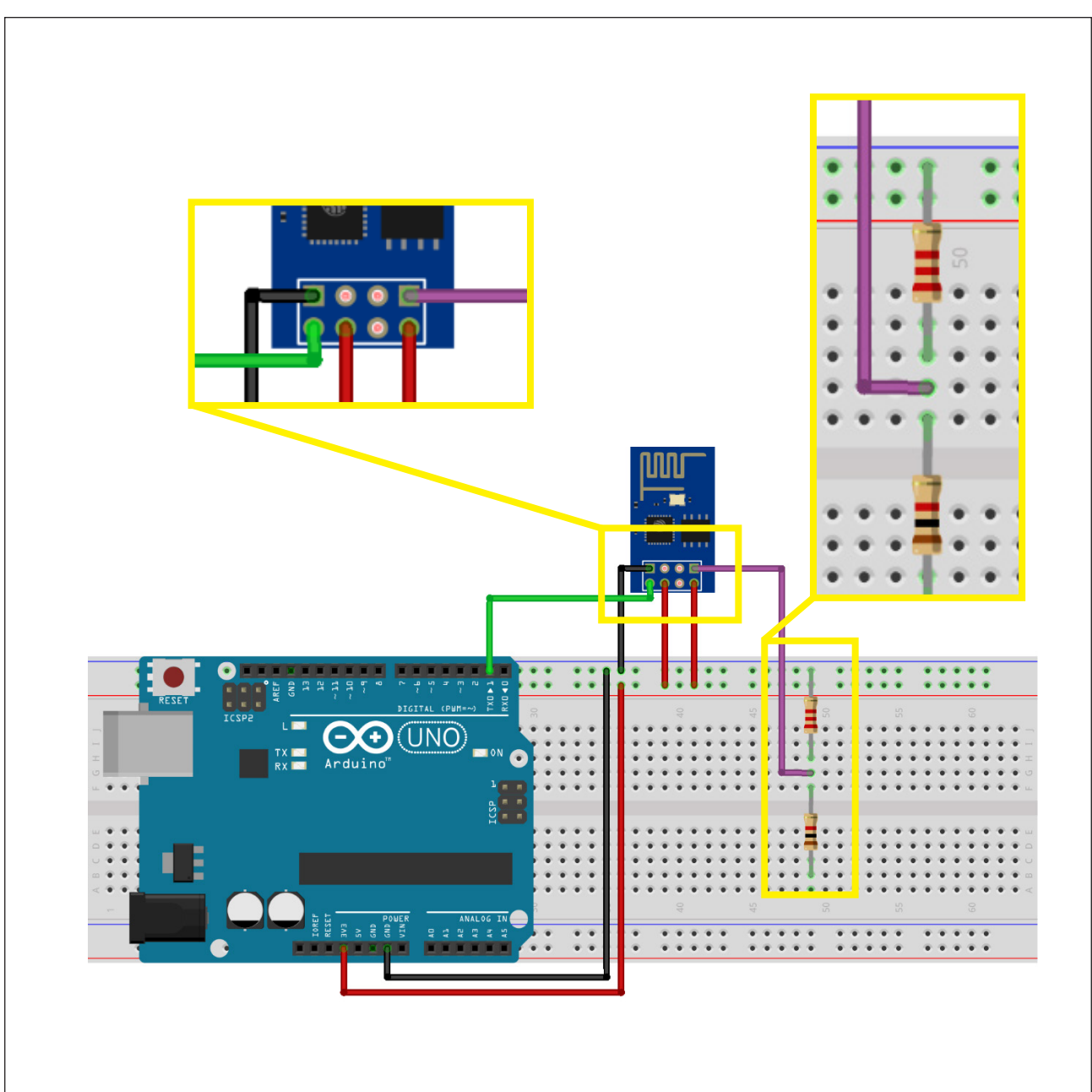

Figura 7 – Conexão do pino **RX** do Módulo Wireless ao divisor de tensão

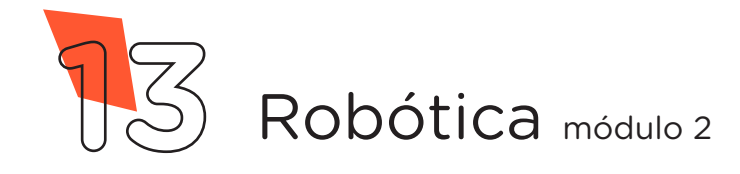

Conecte, através de 1 Jumper Macho-Macho, o divisor de tensão à porta **digital 0** do Arduino, conforme representado na figura 8.

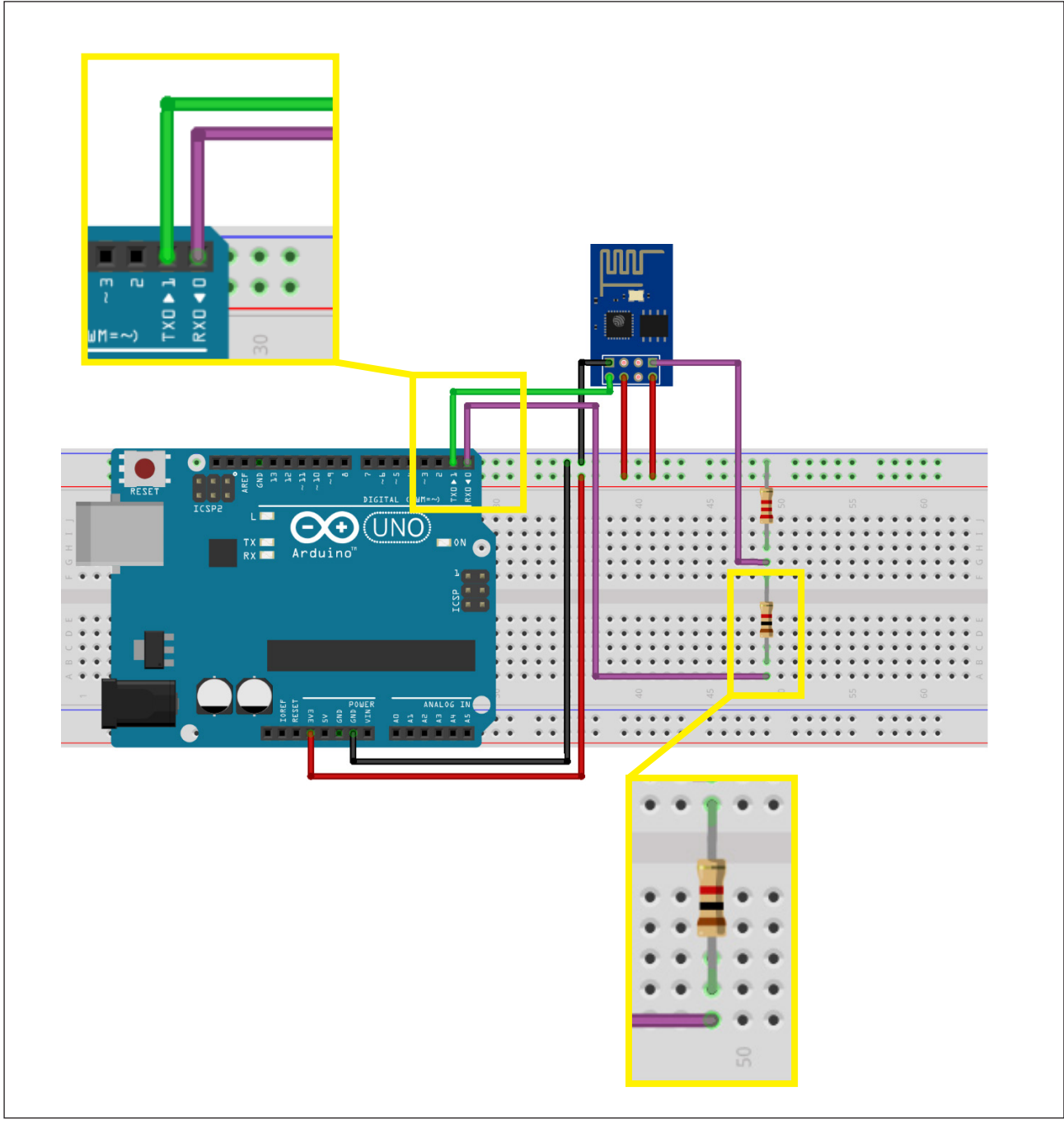

Figura 8 – Conexão do divisor de tensão à porta digital 0 do Arduino

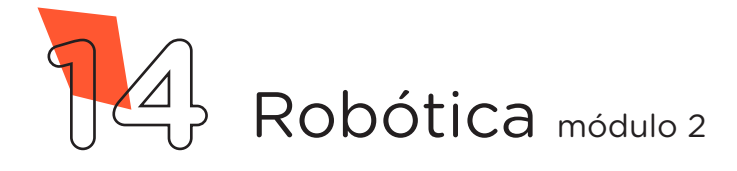

Com outro Jumper Macho-Fêmea, conecte o pino GPIO0 do Módulo Wireless à linha lateral AZUL da Protoboard, figura 9.

Observação: Esse Jumper é utilizado somente para a gravação do programa e após é removido para o normal funcionamento do Módulo Wireless.

Figura 9 – Conexão do pino **GPIO0** do Módulo Wireless à Protoboard

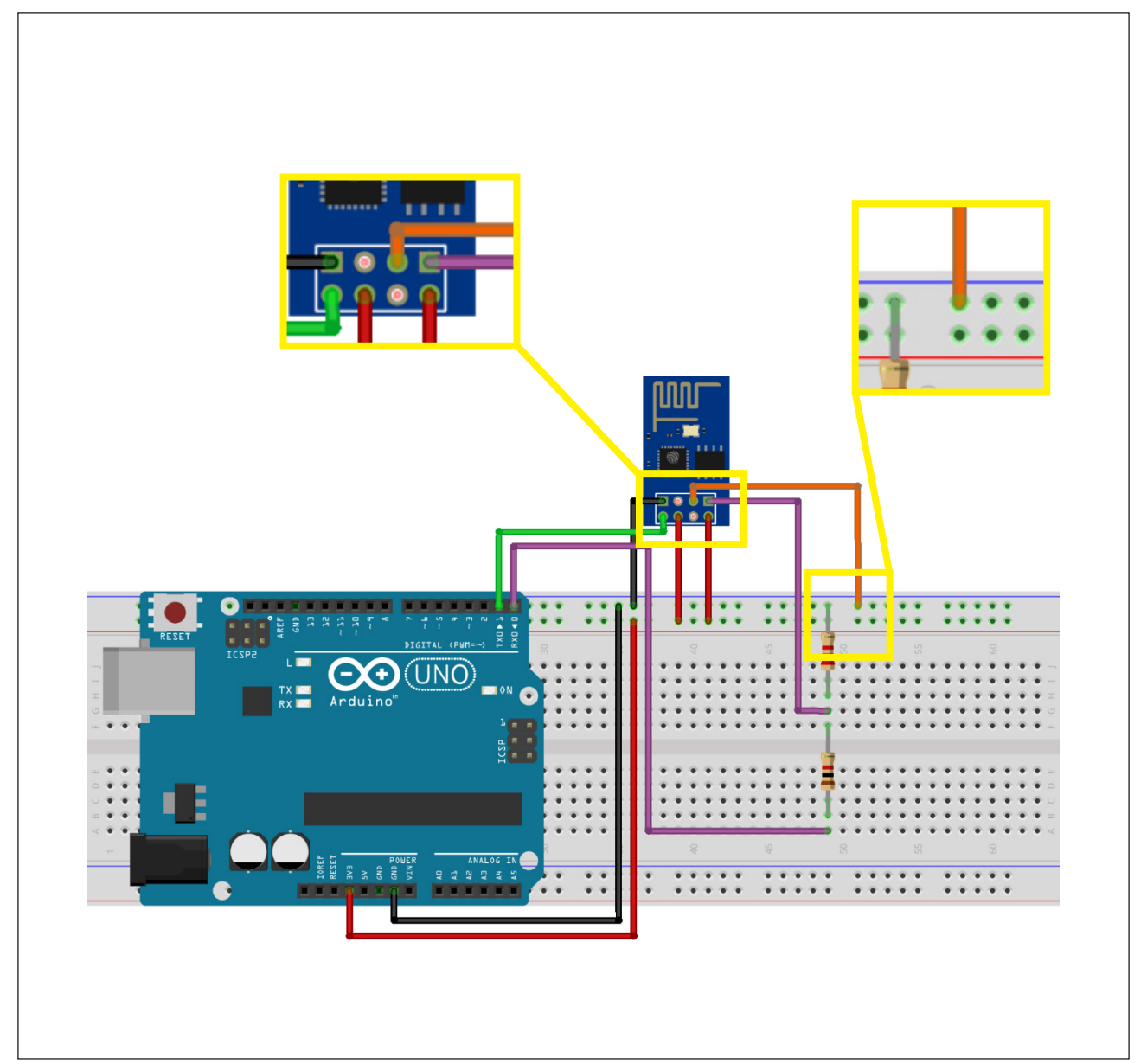

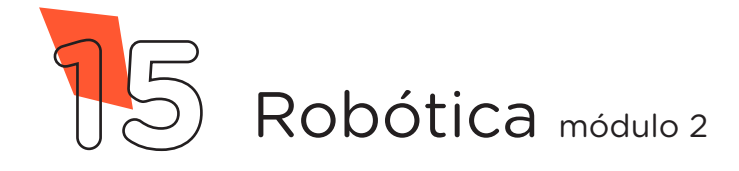

Insira 1 LED com seu terminal **negativo** (mais curto) na linha lateral AZUL da Protoboard e o terminal **positivo** (mais longo) a uma coluna de furos central e o Resistor de 220Ω entre terminal positivo do LED e outra coluna de furos da Protoboard, como mostrado na figura 10.

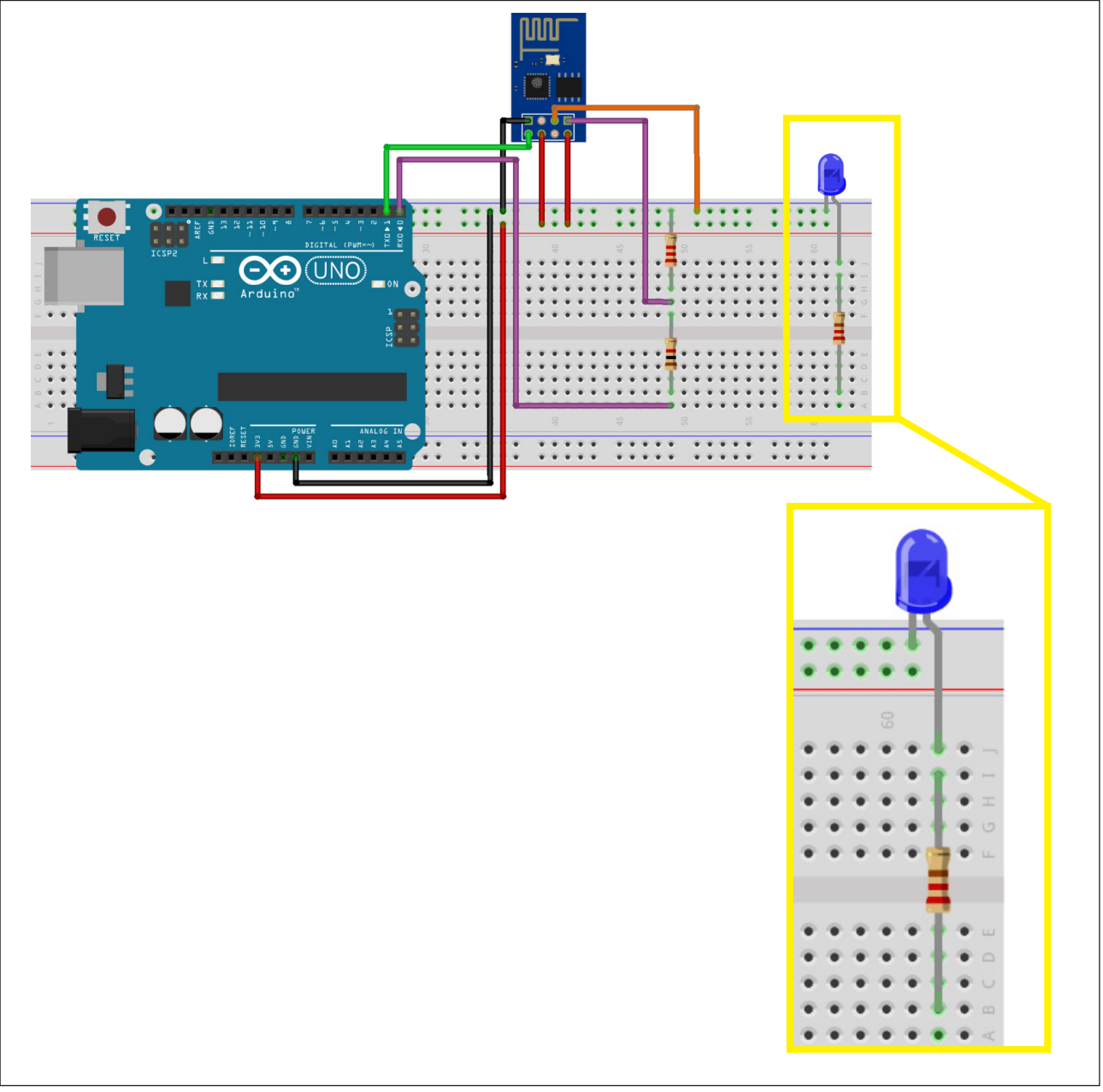

#### Figura 10 – Inserindo o LED e o Resistor à Protoboard

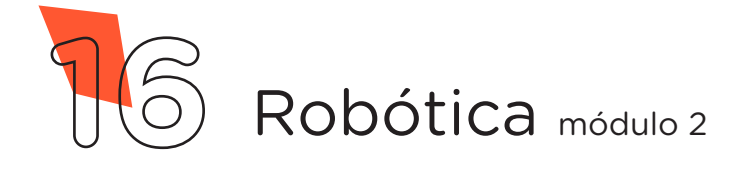

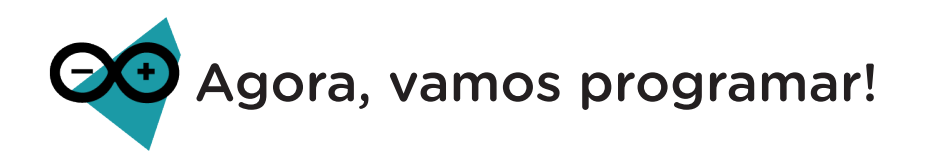

Diferente do que fizemos até esta aula, hoje iremos realizar a programação do Módulo Wireless ao invés da placa Arduino Uno, pois, como já mencionamos, este Módulo é composto também por um micro controlador capaz de executar uma programação independente do Arduino, porém, ainda manteremos seu uso porque ele terá um importante papel de fornecer a energia necessária para o Módulo Wireless e também irá repassar a programação realizada no notebook, através de seu conversor USB serial.

Antes de programarmos o Módulo Wireless, precisamos garantir que o conversor USB serial do Arduino não esteja sendo utilizado por códigos anteriormente gravados, basta carregarmos um Sketch com as funções setup() e loop() vazias.

Com o Arduino conectado ao Notebook, no Software Arduino IDE, selecione a Placa: Arduino Uno e a porta de comunicação COM que o Notebook atribuiu ao Arduino através dos menus Ferramentas > Placa e Ferramentas > Porta e então carregue o código mostrado no quadro 1 em seu Arduino e prossiga.

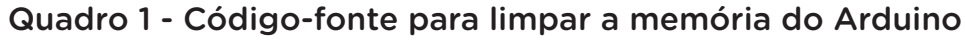

```
void setup() {
  }
void loop() {
}
```
Ainda teremos que baixar as informações do micro controlador ESP8266 ao Software Arduino IDE. Com o Notebook conectado à internet, vá em **Arquivo > Preferências**, como indicado na figura 11.

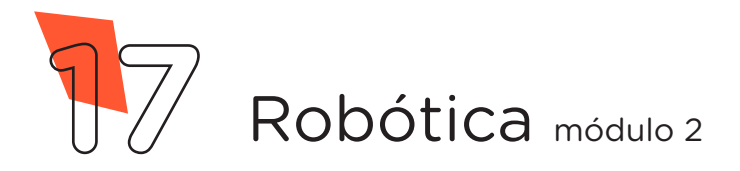

#### Figura 11 – Acessando as Preferências do IDE Arduino

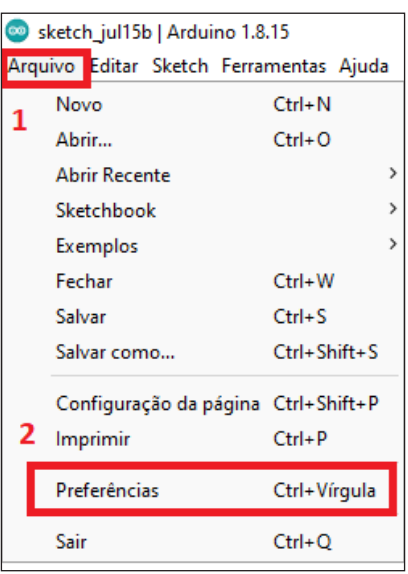

Fonte: site Arduino oficial

A seguir, na janela que abrirá, cole o link do quadro 2 na caixa de texto URLs Adicionais para Gerenciadores de Placas e confirme em OK, conforme mostrado na figura 12.

Quadro 2 – Link do repositório das informações do Módulo Wireless

[http://arduino.esp8266.com/stable/package\\_esp8266com\\_index.json](http://arduino.esp8266.com/stable/package_esp8266com_index.json)

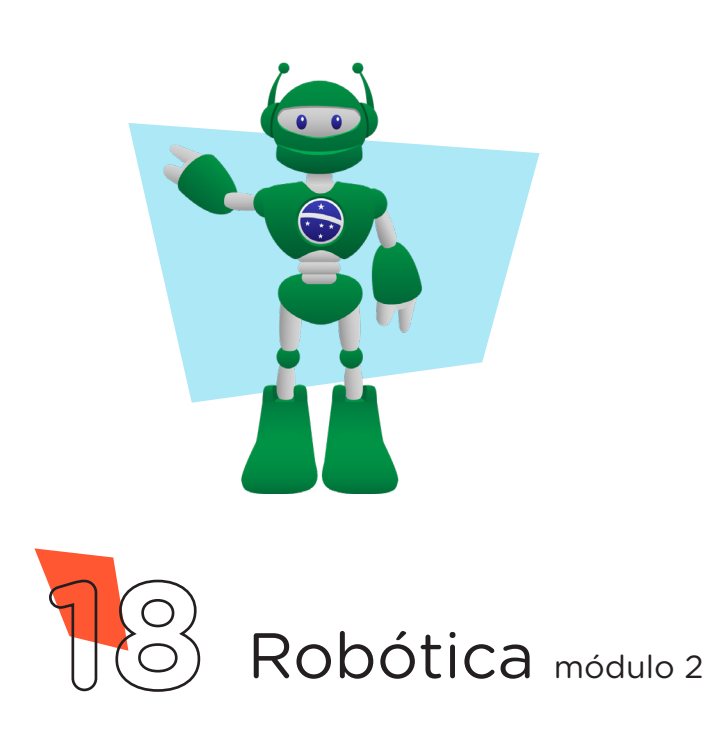

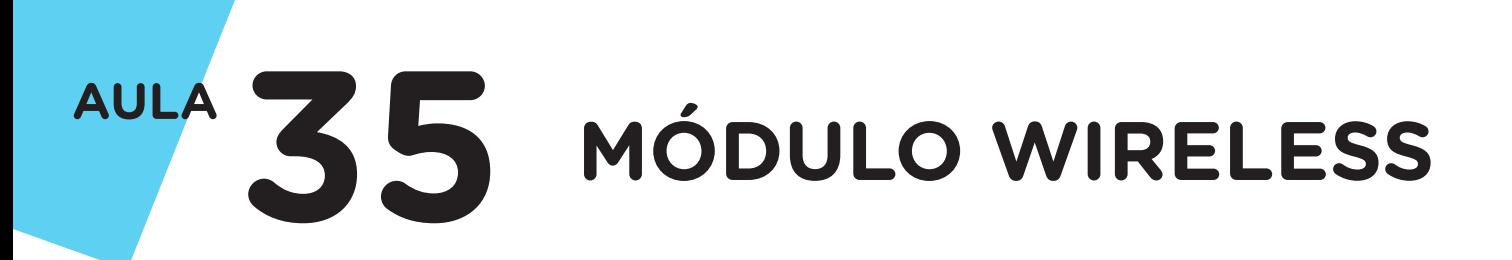

#### Figura 12 – Inserindo o repositório das informações do Módulo Wireless

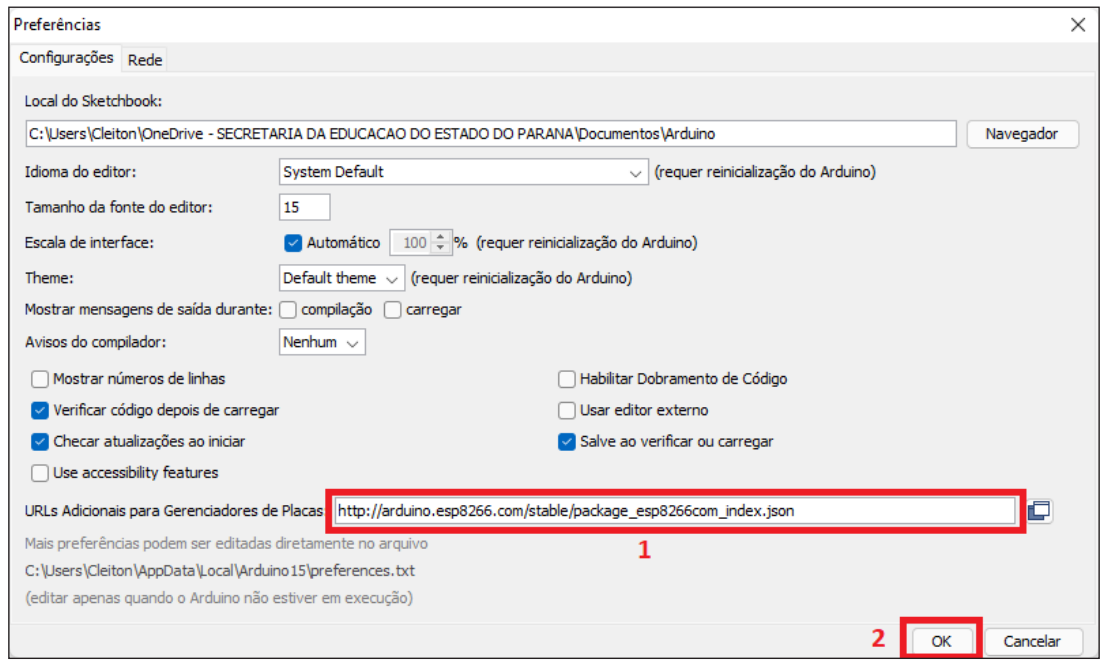

Fonte: site Arduino oficial

Depois, abra Ferramentas > Placa: "Arduino Uno" > Gerenciador de Placas, conforme mostrado na figura 13.

Figura 13 – Acessando o Gerenciador de Placas do IDE Arduino

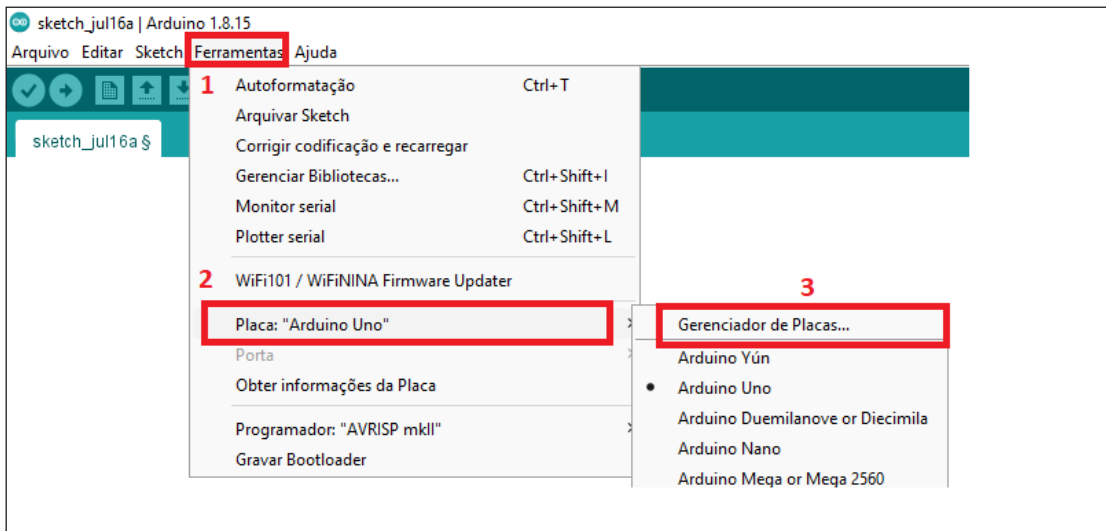

Fonte: site Arduino oficial

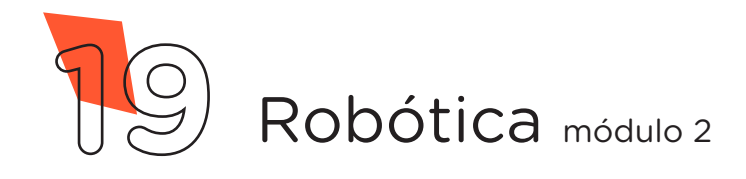

No Gerenciador de Placas, busque pelo termo "esp8266", clique em Instalar, aguarde o processo de download e instalação, após, clique em Fechar, conforme mostrado na figura 14.

Figura 14 – Instalando o pacote de informações do Módulo Wireless

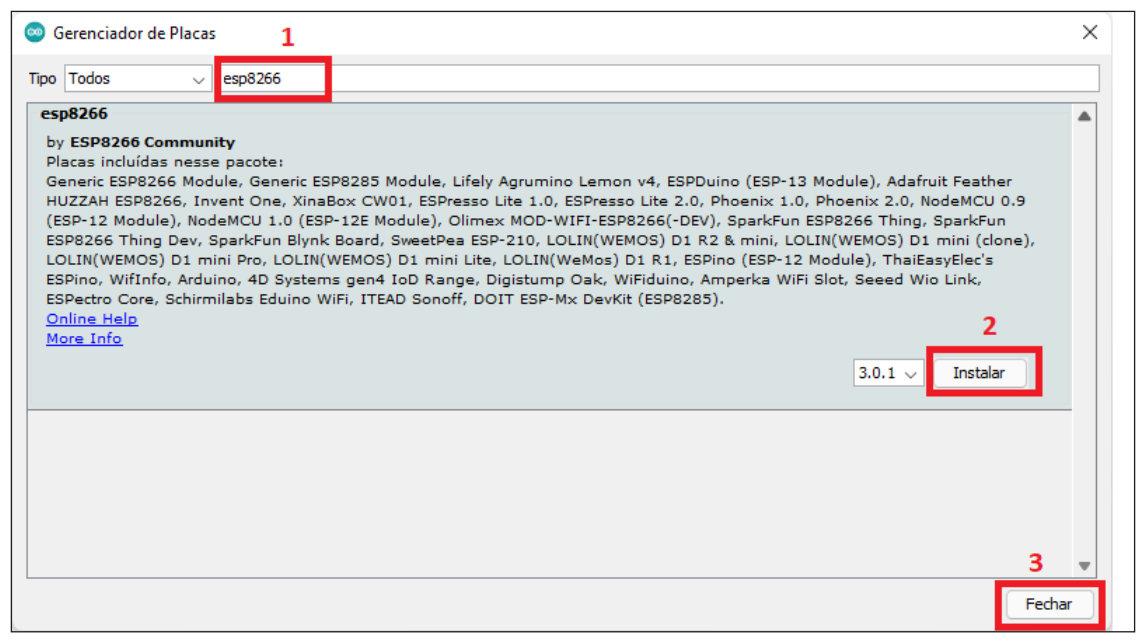

Fonte: site Arduino oficial

Agora, vamos selecionar, no Software Arduino IDE, o modelo da placa do nosso Módulo Wireless. Vá em Ferramentas > Placa: "Arduino Uno" > ESP8266 > Boards (versão que você instalou) > Generic ESP8266 Module, como indicado na figura 15.

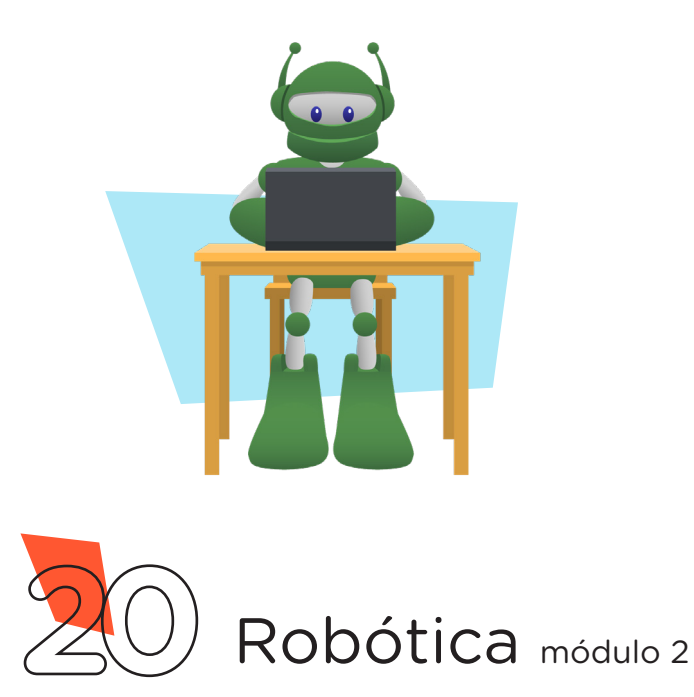

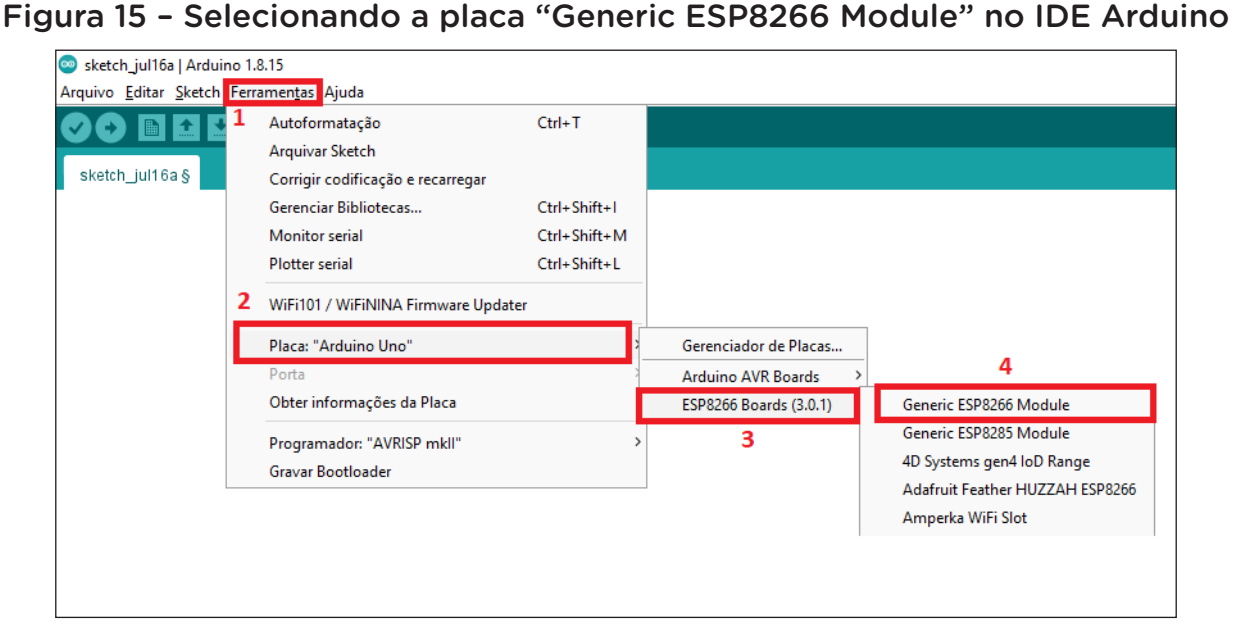

Fonte: site Arduino oficial

Com as informações do Módulo Wireless instaladas no Software Arduino IDE, vamos iniciar a sua programação.

### Linguagem de programação por código

Como primeiro programa a ser gravado no Módulo Wireless, vamos escolher o Blink, um simples programa que fará o LED da Protoboard piscar num ritmo programado.

No Software Arduino IDE, abra o Sketch do exemplo Blink em: Arquivo > Exemplos > ESP8266 > Blink, conforme mostrado na figura 16.

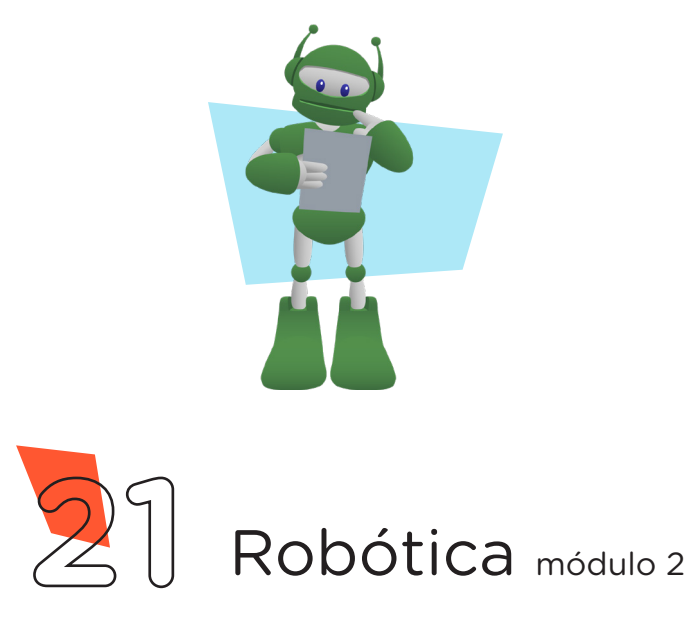

**35 MÓDULO WIRELESS**

#### Figura 16 – Abrindo o sketch de exemplo Blink no IDE Arduino

**AULA**

|                                         | Blink   Arduino 1.8.15              |               |                                      |                           |
|-----------------------------------------|-------------------------------------|---------------|--------------------------------------|---------------------------|
| Arquivo Editar Sketch Ferramentas Ajuda |                                     |               |                                      |                           |
| 1                                       | Novo                                | $Ctrl + N$    |                                      |                           |
|                                         | Abrir                               | $Ctrl + O$    |                                      |                           |
|                                         | <b>Abrir Recente</b>                | $\rightarrow$ |                                      |                           |
|                                         | Sketchbook                          |               |                                      | з<br><b>Blink</b>         |
|                                         | Exemplos                            |               | Δ                                    |                           |
|                                         | Fechar                              | Ctrl+W        | Exemplos embutidos                   | <b>BlinkPolledTimeout</b> |
|                                         | Salvar                              | $Ctrl + S$    | 01.Basics                            | BlinkWithoutDelay         |
|                                         | Salvar como                         | Ctrl+Shift+S  | 02.Digital                           | <b>CallSDKFunctions</b>   |
|                                         |                                     |               | 03.Analog                            | CheckFlashConfig          |
|                                         | Configuração da página Ctrl+Shift+P |               | 04.Communication                     | CheckFlashCRC             |
|                                         | Imprimir                            | $Ctrl + P$    | 05.Control                           | ConfigFile                |
|                                         | Preferências                        | Ctrl+Vírgula  | 06.Sensors                           | FadePolledTimeout         |
|                                         |                                     |               | 07.Display                           | <b>HeapMetric</b>         |
|                                         | Sair                                | $Ctrl + O$    | 08.Strings                           | HelloCrypto               |
|                                         |                                     |               | 09.USB                               | HwdtStackDump             |
|                                         |                                     |               | 10.StarterKit_BasicKit               | I2SInput                  |
|                                         |                                     |               | 11.ArduinoISP                        | <b>I2STransmit</b>        |
|                                         |                                     |               |                                      | interactive               |
|                                         |                                     |               | Exemplos para qualquer placa         | irammem                   |
|                                         |                                     |               | Adafruit Circuit Playground          | <b>IramReserve</b>        |
|                                         |                                     |               | <b>Bridge</b>                        | LowPowerDemo              |
|                                         |                                     |               | Firmata                              | MMU48K                    |
|                                         |                                     |               | LiquidCrystal                        | NTP-TZ-DST                |
|                                         |                                     |               | Stepper                              | <b>RTCUserMemory</b>      |
|                                         |                                     |               | Temboo                               | SerialDetectBaudrate      |
|                                         |                                     |               | <b>DESCONTINUADO</b>                 | <b>SerialStress</b>       |
|                                         |                                     |               | Exemplos para Generic ESP8266 Module | SigmaDeltaDemo            |
|                                         |                                     |               | ArduinoOTA                           | StreamString              |
|                                         |                                     |               | <b>DNSServer</b>                     | TestEspApi                |
|                                         |                                     |               | 2                                    | <b>UartDownload</b>       |
|                                         |                                     |               | EEPROM                               |                           |
|                                         |                                     |               | <b>ESP8266</b>                       | virtualmem                |
|                                         |                                     |               | ESP8266AVRISP                        |                           |
|                                         |                                     |               | ESP8266HTTPClient                    |                           |

Fonte: site Arduino oficial

Em Ferramentas > Porta, selecione a porta COM que o Notebook atribuiu ao Arduino, clique em **Verificar** e, a seguir, em **Carregar**, para enviar o programa ao Módulo Wireless.

Durante o carregamento é indicado, na parte inferior do Software Arduino IDE, o progresso do carregamento, como mostrado na figura 17.

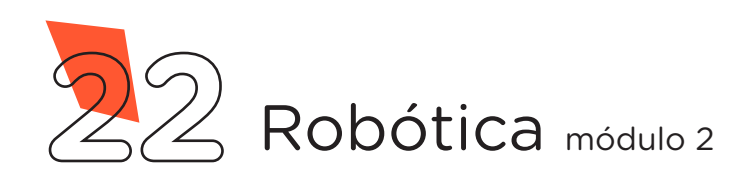

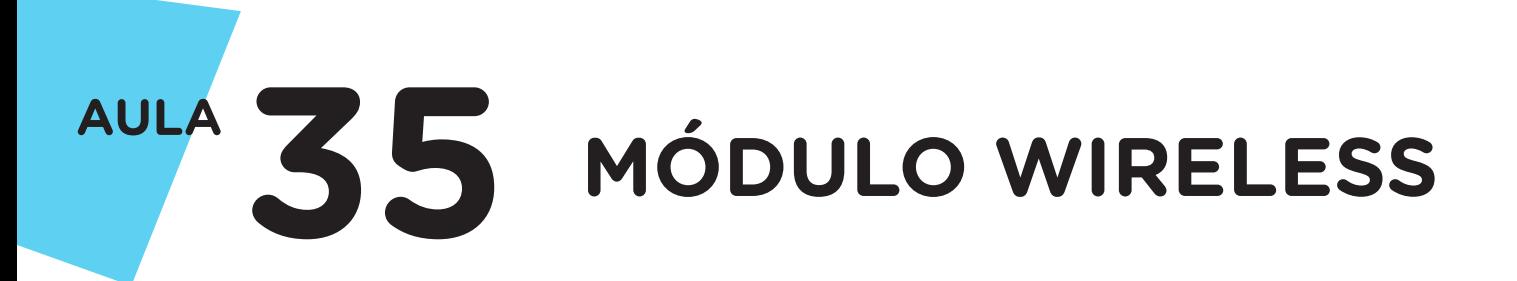

#### Figura 17 – Gravação do código ao Módulo Wireless

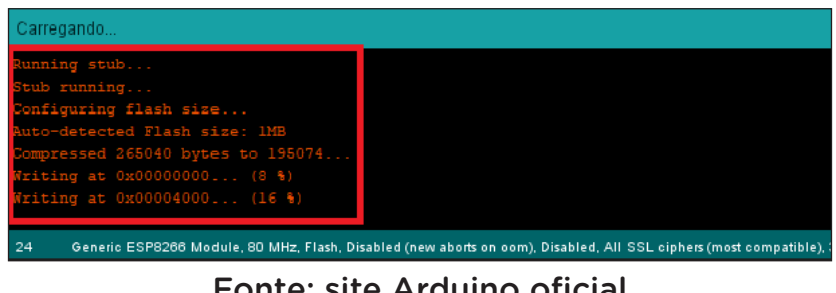

Fonte: site Arduino oficial

Ao terminar o processo de gravação, será apresentado a mensagem Hard resetting via RTS pin..., (figura 18), então devemos reiniciar o Módulo Wireless removendo o cabo USB do computador ou do Arduino e trocando a posição do Jumper conectado entre o pino GPIO0 do Módulo e GND da Protoboard, para o pino GPIO1 do Módulo e o terminal livre do Resistor conectado ao LED, figura 19.

Figura 18 – Término da gravação do código ao Modulo Wireless

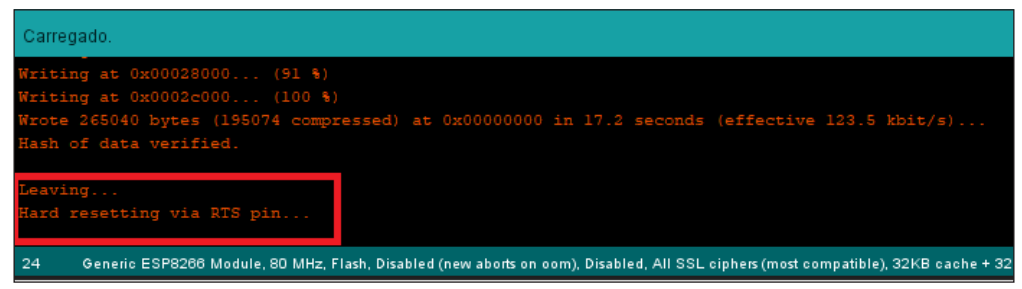

Fonte: site Arduino oficial

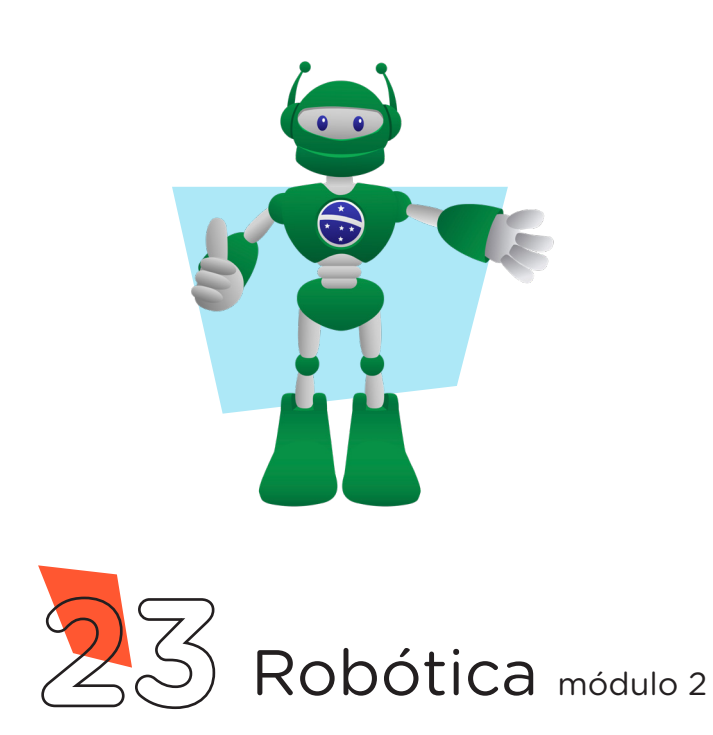

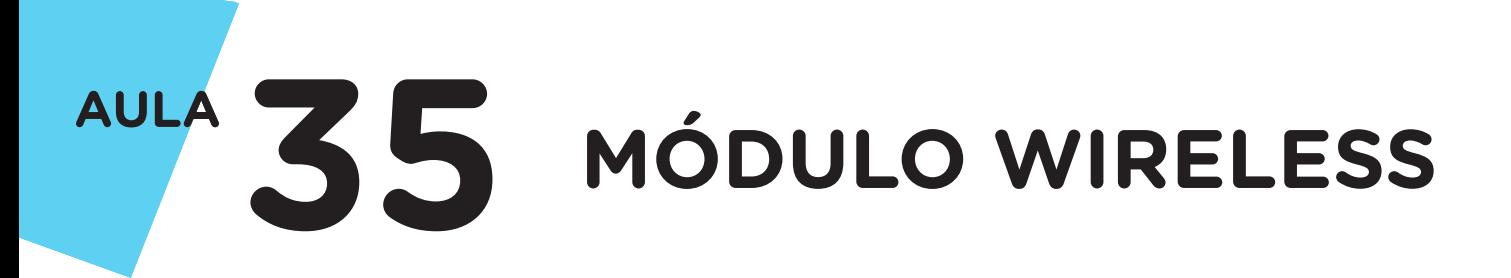

#### Figura 19 – Troca da posição do Jumper **GPIO0 - LINHA AZUL** para o **GPIO1 - Resistor do LED**

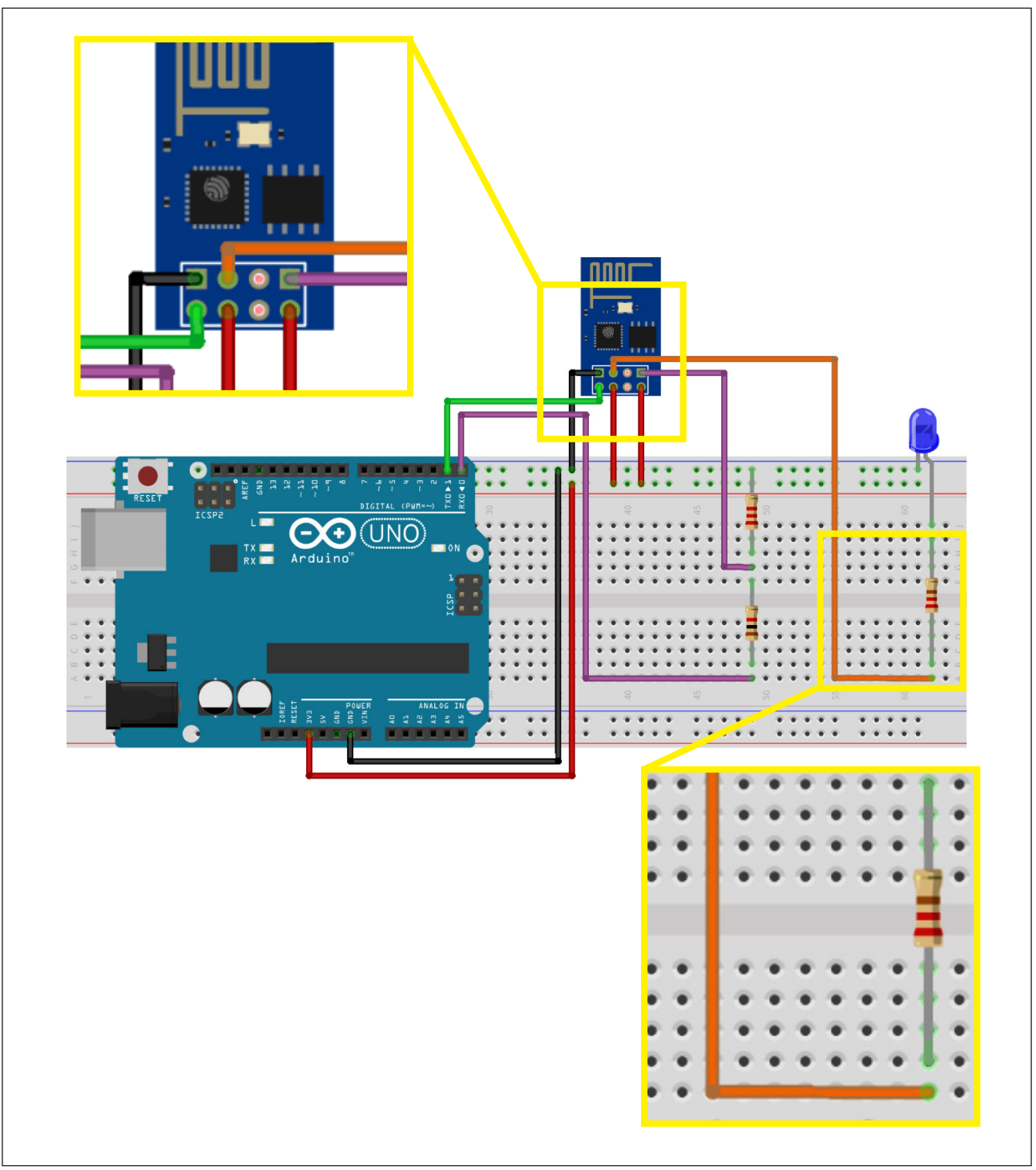

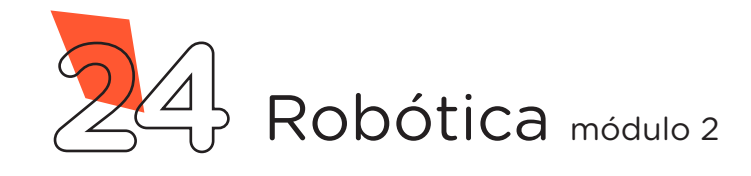

Após reconecte o cabo USB entre o computador e o Arduino, você poderá observar o LED piscando no tempo determinado no códigofonte. Caso ocorra algum problema, siga as orientações da seção "E se...?".

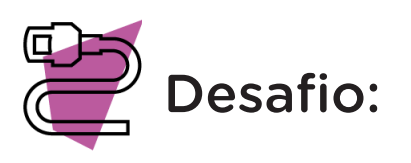

Que tal adicionar um Sensor do kit de robótica ao pino GPIO0, no lugar do Push-Button, e programá-lo para acionar automaticamente o LED? Vamos lá, use a sua criatividade!

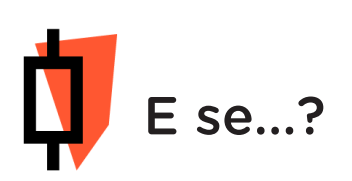

O projeto não funcionar, se atente a alguns dos possíveis erros:

a. Verifique se os Jumpers estão nos pinos certos, se estão na mesma coluna dos terminais dos componentes, fazendo assim as conexões;

b. Verifique se os Jumpers estão ligados aos pinos corretos no Arduino;

c. Reinicie o Módulo Wireless, retirando por alguns segundos o cabo USB do Arduino e reconecte-o;

d. Procure manter os Jumpers interligados em furos mais próximos possíveis na Protoboard, isso evita o aumento da resistência elétrica que dificulta o fluxo de energia para o Módulo Wireless;

e. Verifique se a programação está adequada a cada porta digital e se as funções foram usadas corretamente;

f. Tente regravar o programa ao Módulo Wireless.

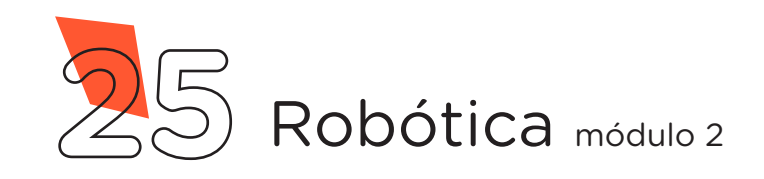

### 3. Feedback e Finalização (15min):

a. Confira, compartilhando seu projeto com os demais colegas, se o objetivo foi alcançado.

b. Analise seu projeto desenvolvido, de modo a atender aos requisitos para funcionamento do Módulo Wireless.

c. Reflita se as seguintes situações ocorreram:

I. Colaboração e Cooperação: você e os membros de sua equipe interagiram entre si, compartilhando ideias que promoveram a aprendizagem e o desenvolvimento deste projeto?

II. Pensamento Crítico e Resolução de Problemas: você conseguiu identificar os problemas, analisar informações e tomar decisões de modo a contribuir para o projeto desenvolvido?

d. Reúna todos os componentes utilizados nesta aula e os organize novamente, junto aos demais, no kit de robótica.

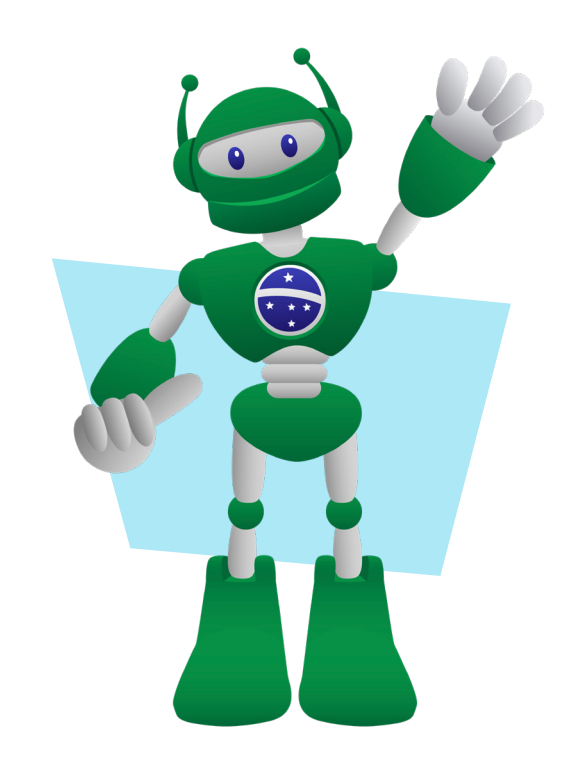

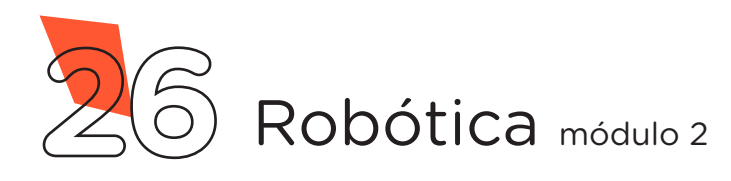

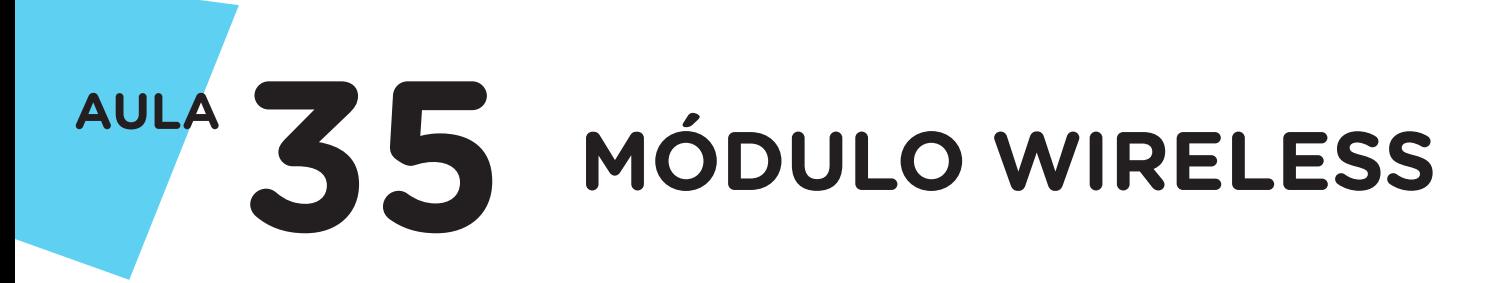

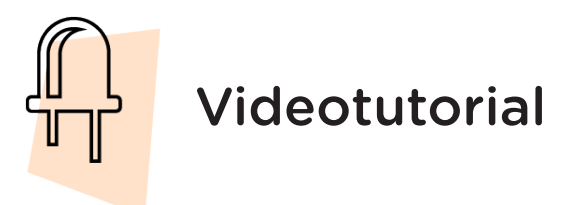

Com o intuito de auxiliar na montagem e na programação desta aula, apresentamos um videotutorial, disponível em:

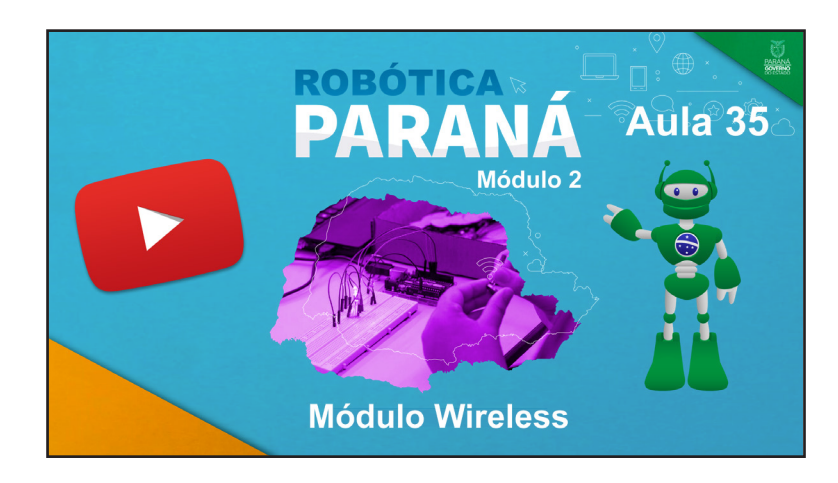

<https://rebrand.ly/a35robotica2>

Acesse, também, pelo QRCode:

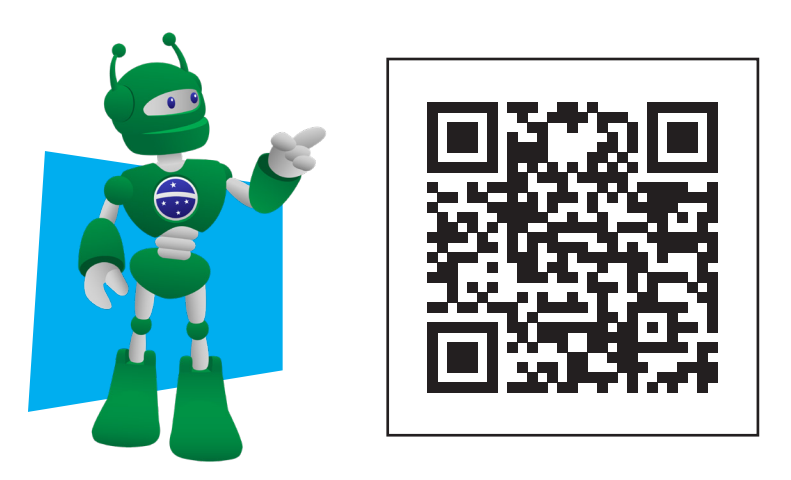

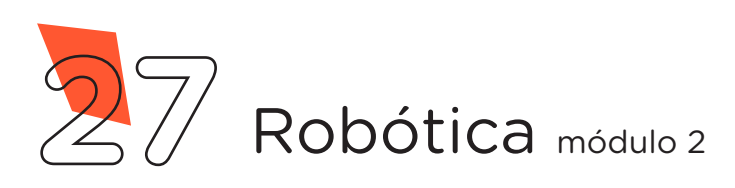

### DIRETORIA DE TECNOLOGIAS E INOVAÇÃO (DTI) COORDENAÇÃO DE TECNOLOGIAS EDUCACIONAIS (CTE)

### EQUIPE ROBÓTICA PARANÁ

Adilson Carlos Batista Cleiton Rosa Darice Alessandra Deckmann Zanardini Edna do Rocio Becker Marcelo Gasparin Michelle dos Santos Ricardo Hasper Simone Sinara de Souza

Os materiais, aulas e projetos da "Robótica Paraná", foram produzidos pela Coordenação de Tecnologias Educacionais (CTE), da Diretoria de Tecnologia e Inovação (DTI), da Secretaria de Estado da Educação e do Esporte do Paraná (Seed), com o objetivo de subsidiar as práticas docentes com os estudantes por meio da Robótica.

Este material foi produzido para uso didático-pedagógico exclusivo em sala de aula.

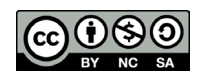

Este trabalho está licenciado com uma Licença Creative Commons – CC BY-NC-SA Atribuição - NãoComercial - CompartilhaIgual 4.0

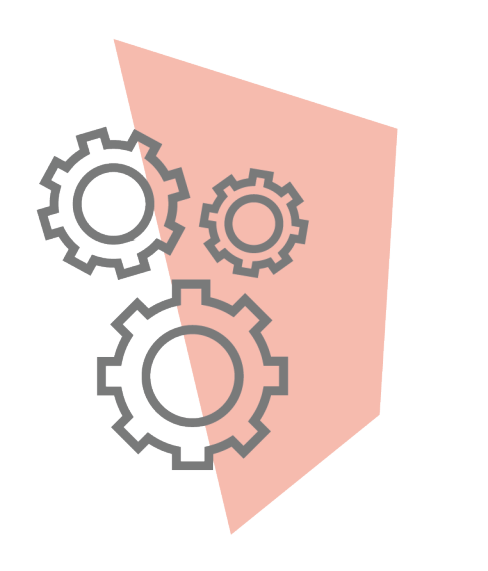

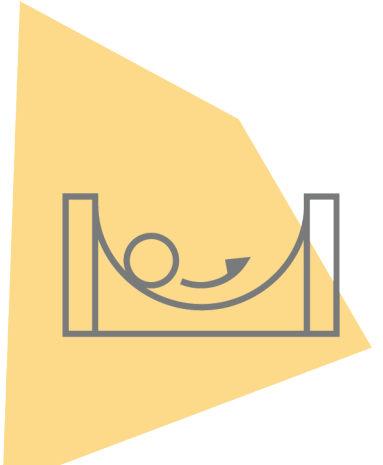

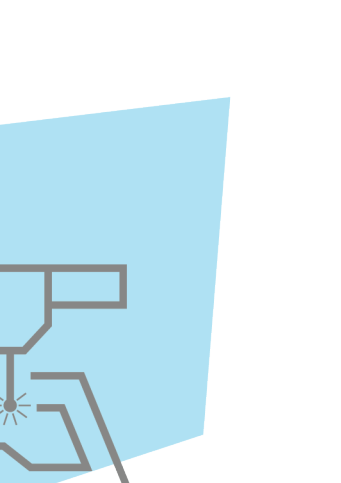

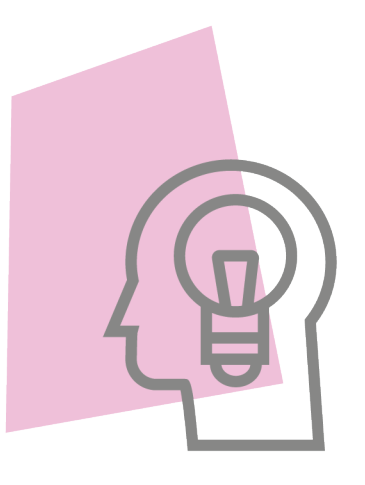

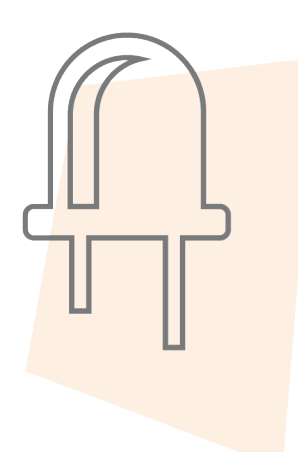

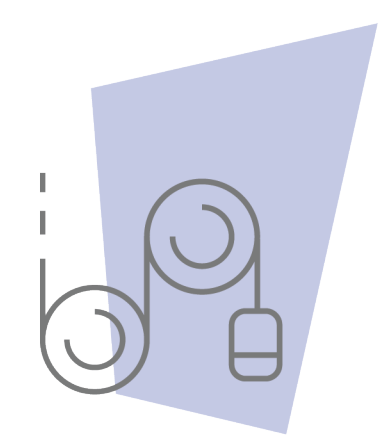

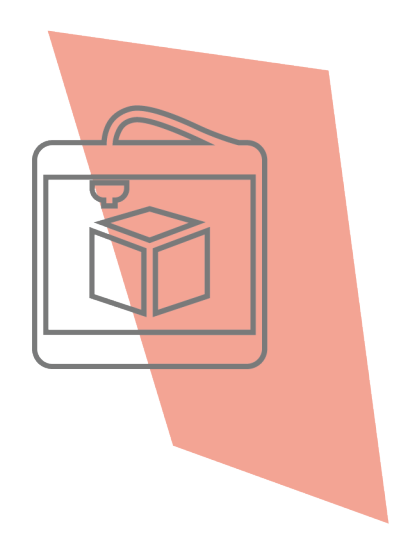

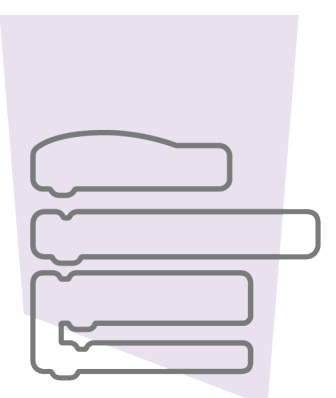

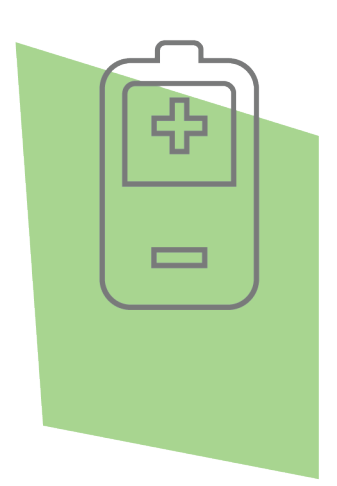

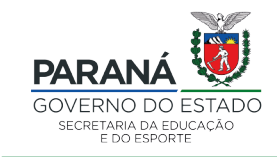

DTI - DIRETORIA DE TECNOLOGIA E INOVAÇÃO